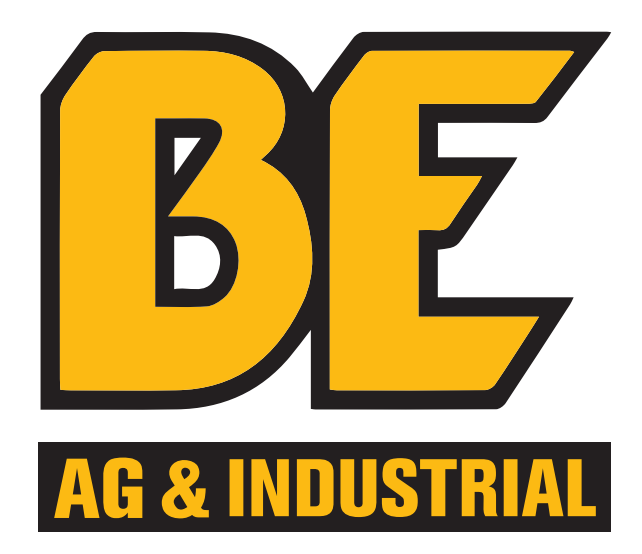

# dealer website operation manual

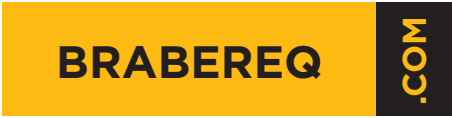

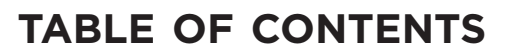

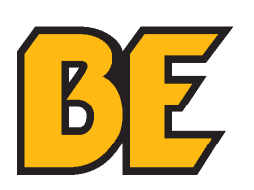

#### **CREATING AN ACCOUNT**

- **VIEWING YOUR ACCOUNT**
- **PLACING AN ORDER**
- **PLACING AN ORDER: METHOD A**
- **PLACING AN ORDER: METHOD B**
- **PLACING AN ORDER: METHOD C**
- **PLACING AN ORDER: METHOD C MANUAL ORDER**
- **PLACING AN ORDER: METHOD C IMPORT ORDER**
- **26 CHECKING OUT**
- **SAVED CARTS**
- **HELPDESK CONTACT INFO**

### **creating an account**

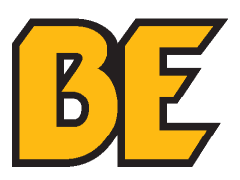

- 1. Open **www.brabereq.com** in your browser.
- 2. To create an account, click on **"SIGN IN"** in the top right corner.

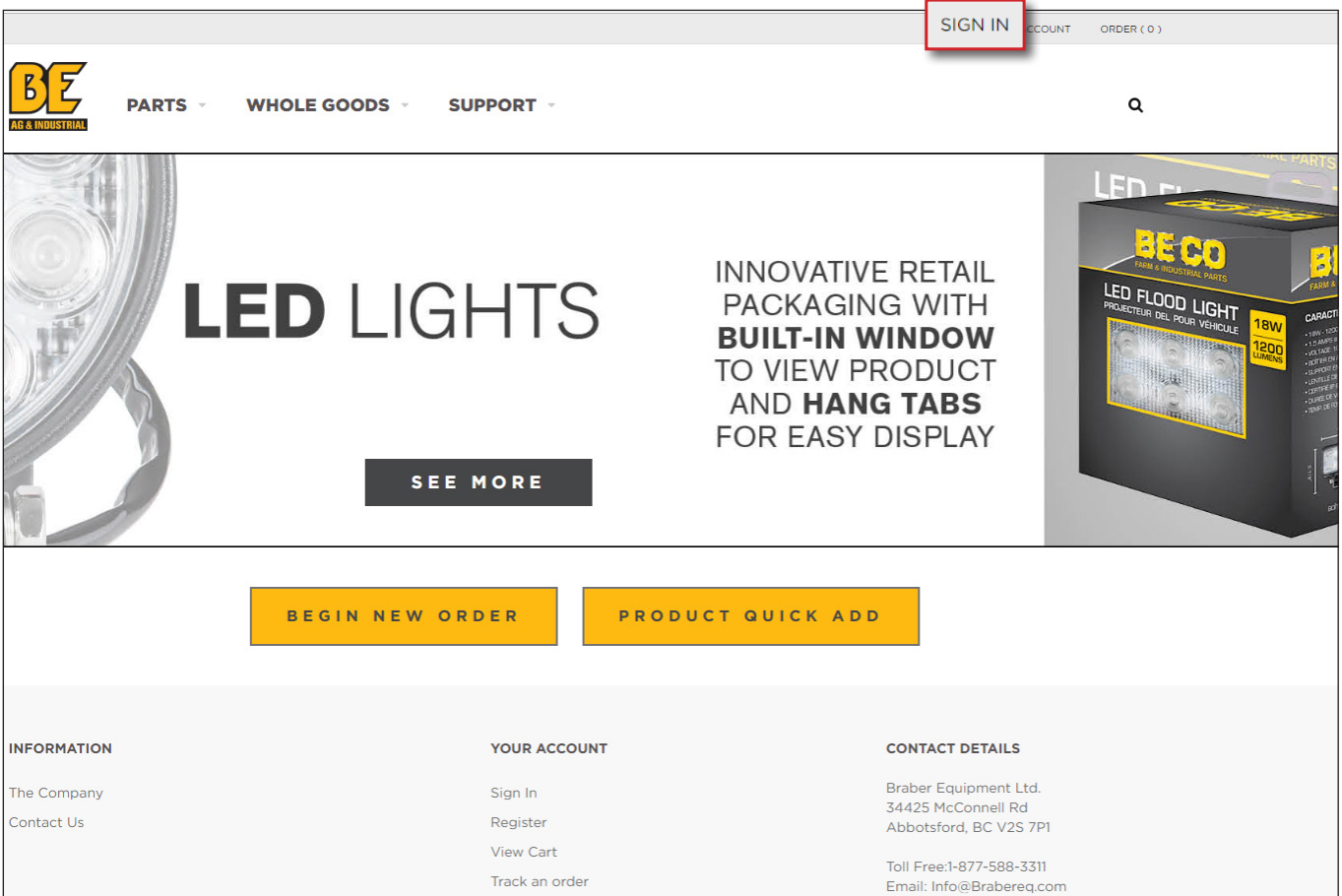

#### 3. Click on **"CREATE AN ACCOUNT"**.

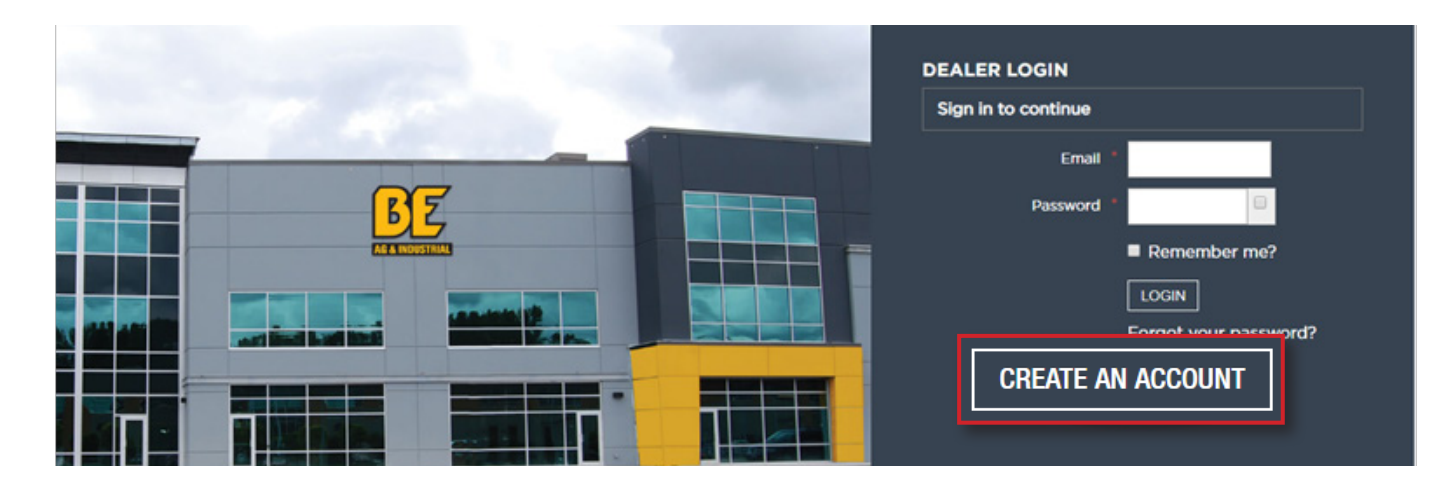

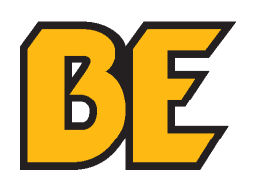

4. Please fill out the requested information on the **REGISTRATION FORM**.

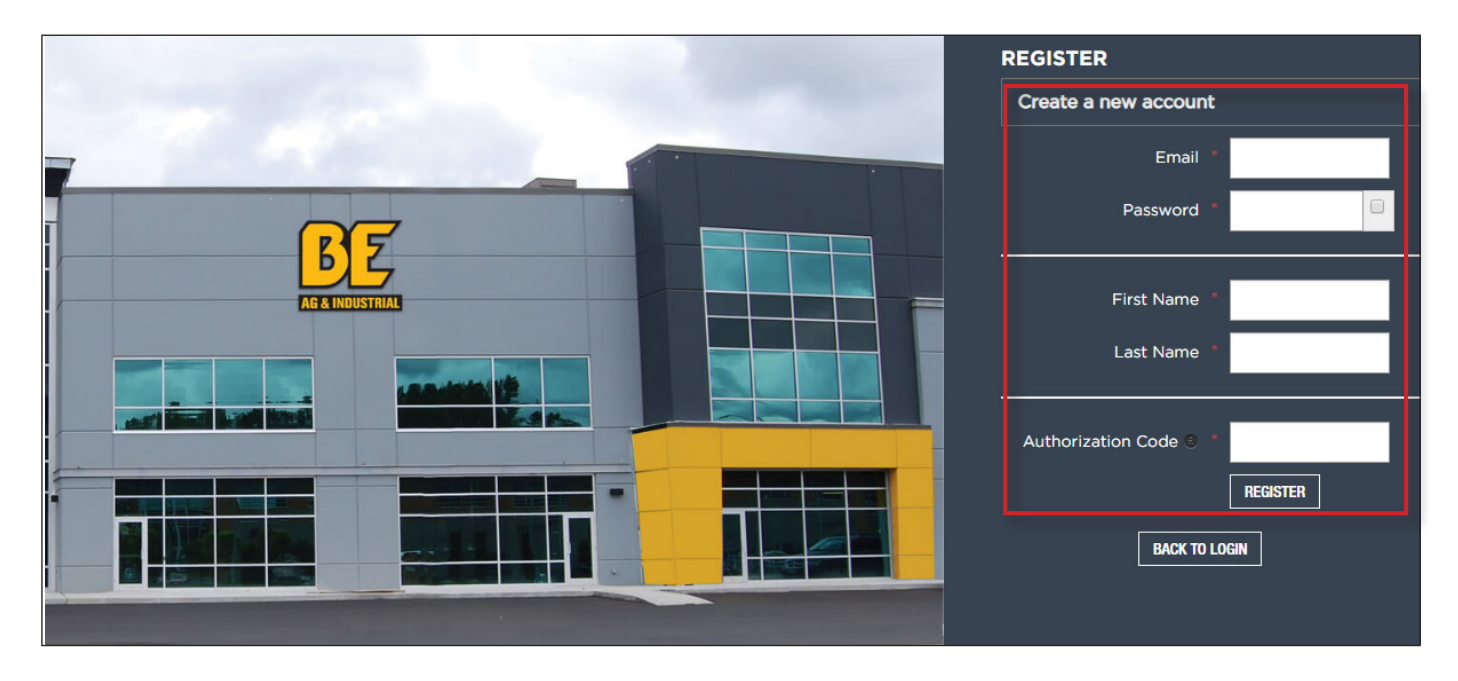

- 5. If you do not already have your **AUTHORIZATION CODE**, please email weborders@brabereq.com. You may also call 1-877-588-3311.
- 6. Once you receive your **AUTHORIZATION CODE**, or if you already have your **AUTHORIZATION CODE**, complete the registration process to finalize the activation of your account.
- 7. This will open your **ACCOUNT** page.

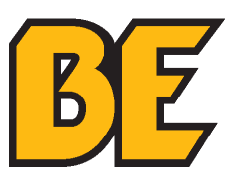

1. Click **"MY ACCOUNT"** on the top RIGHT corner.

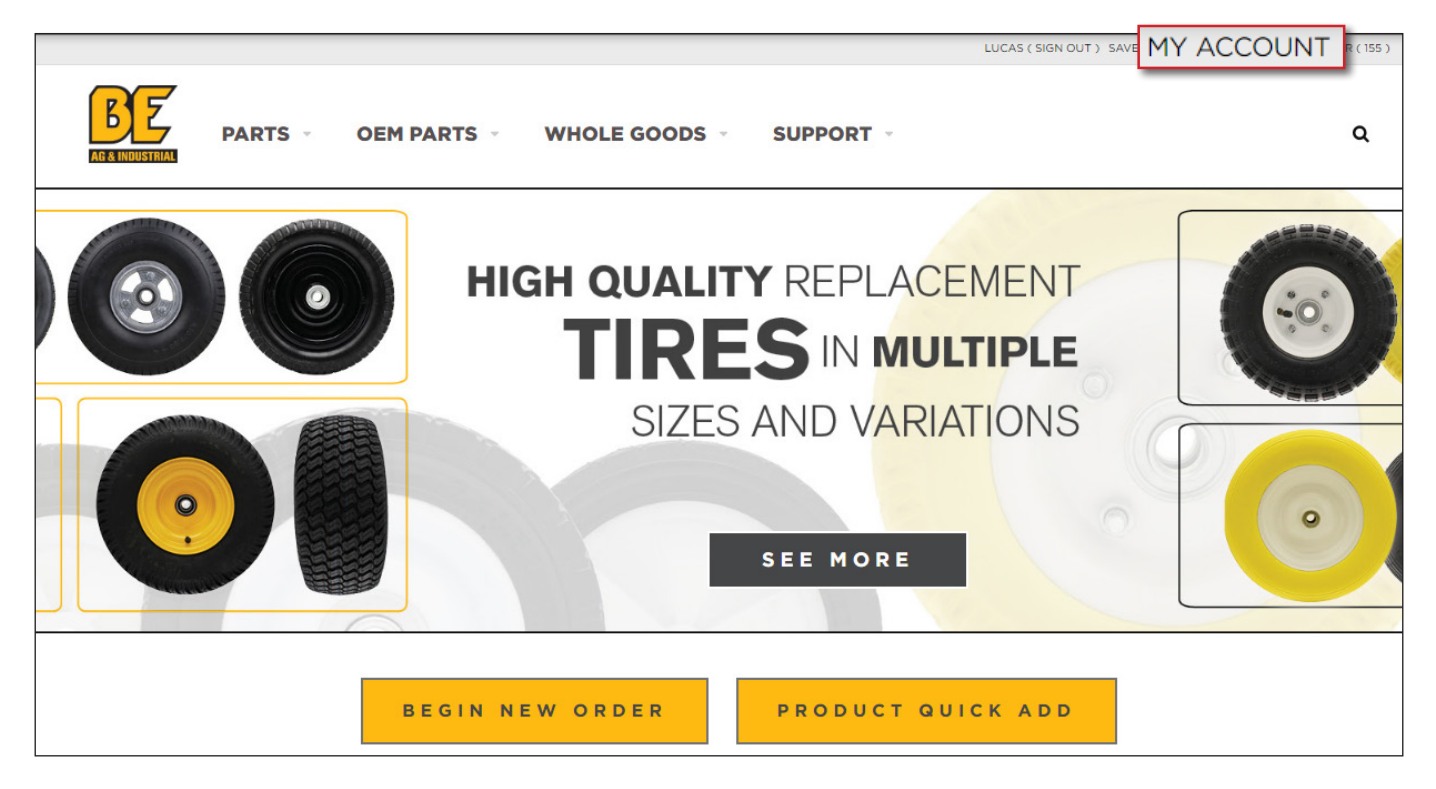

On this page you will be able to see your **RECENT ORDERS**, **ACCOUNT ACTIVITY** and **NOTIFICATIONS**.

You can also **EDIT** your **ACCOUNT DETAILS**, **CHANGE YOUR PASSWORD**, and **ADD** or **MODIFY SAVED ADDRESSES**.

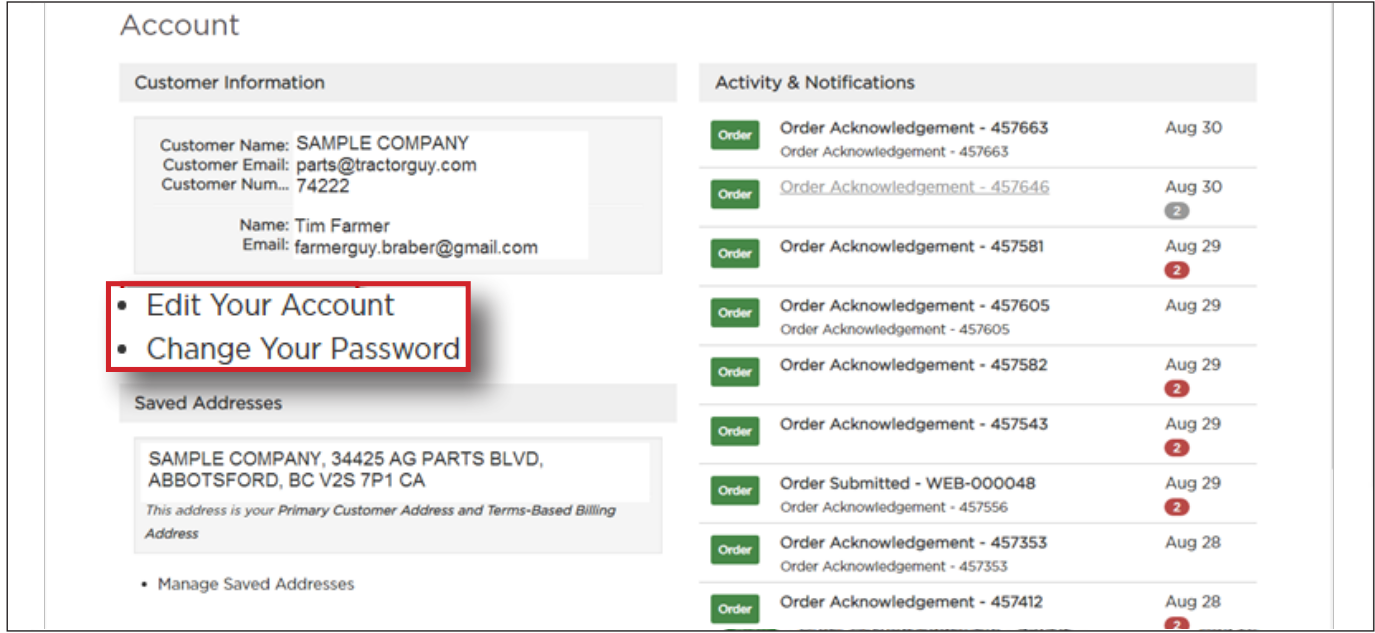

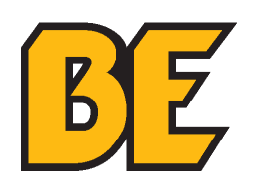

1. At any time clicking the **BE LOGO** on the top LEFT corner will take you to the order type selection page.

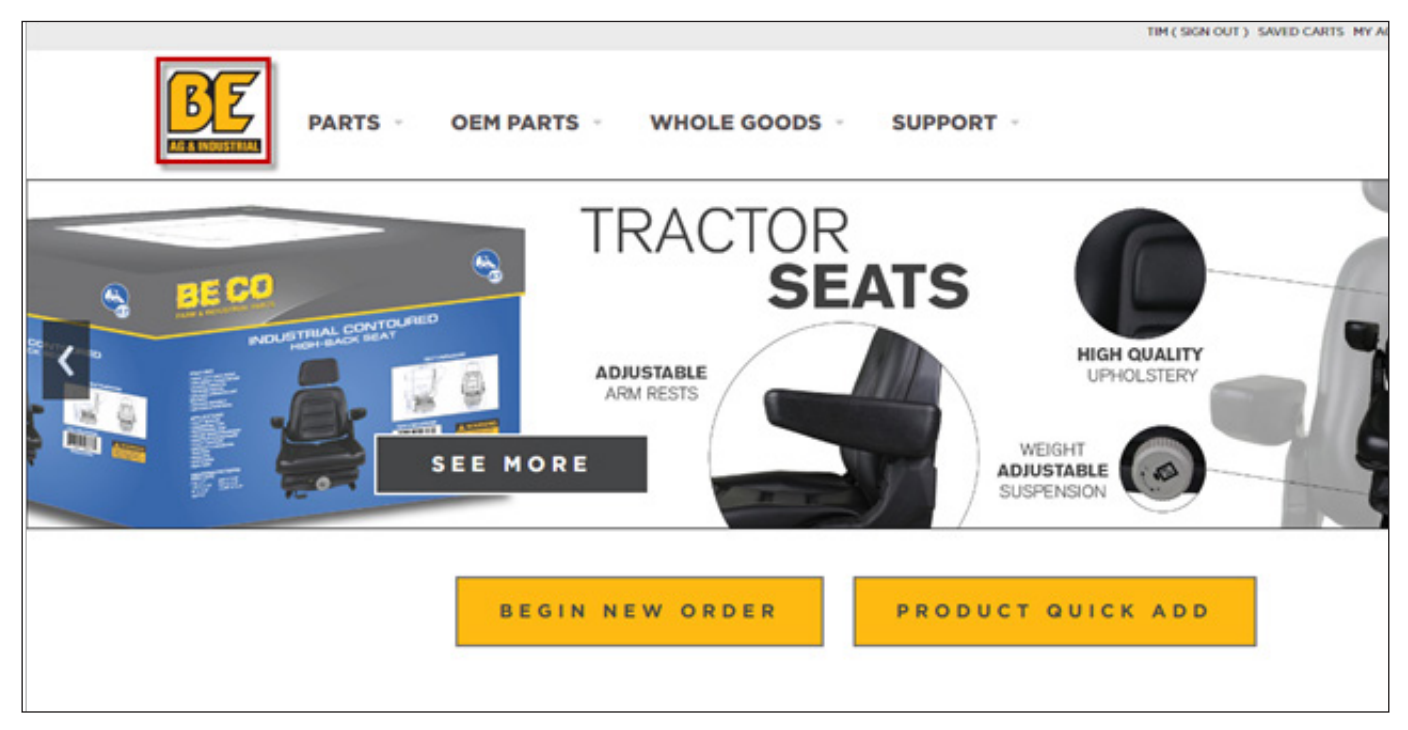

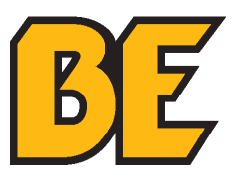

#### **placing an order**

2. There are 3 main order entry methods that are found on this page.

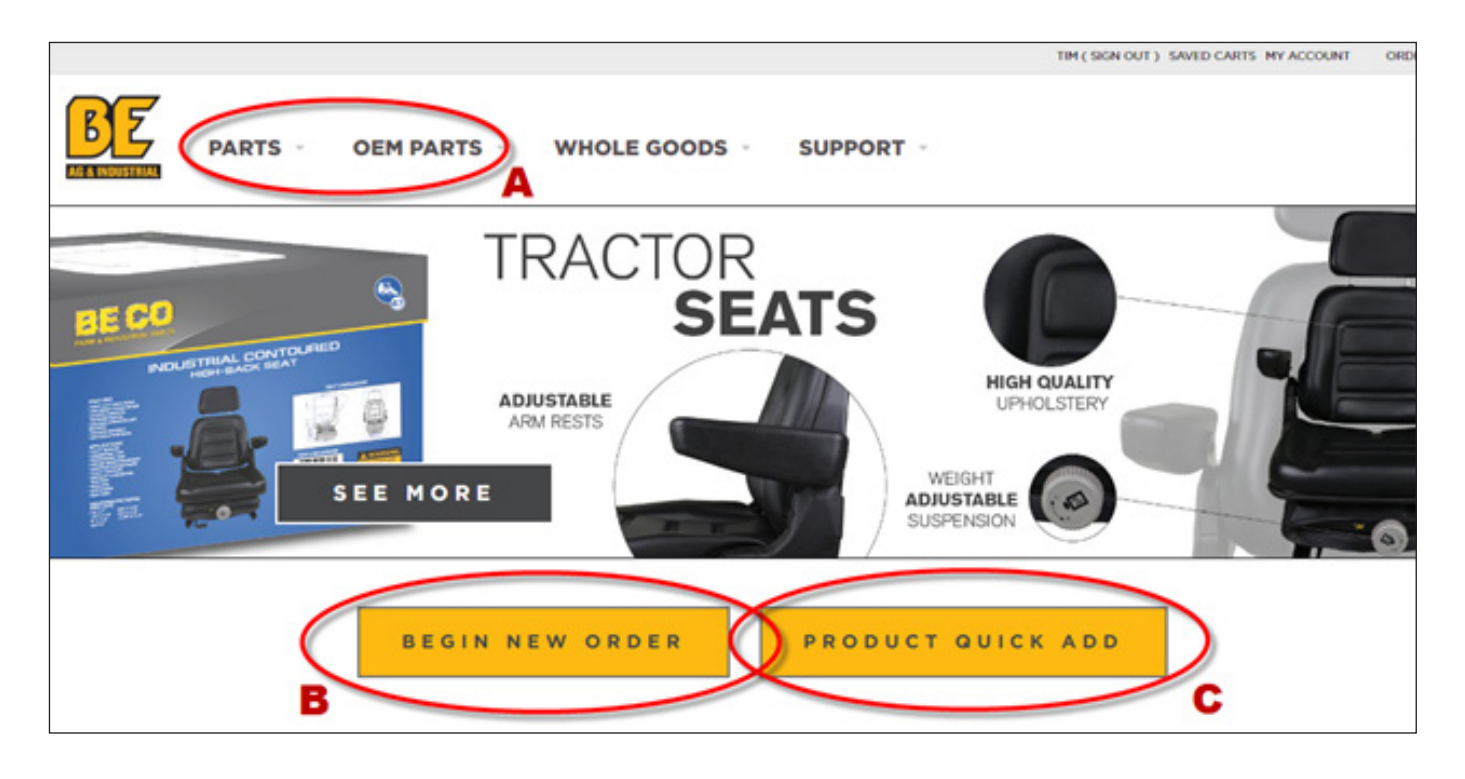

PLEASE turn to the following pages for the **METHOD** of your choice.

- **METHOD A** go to page 8
- **METHOD B**  go to page 13
- **METHOD C**  go to page 18

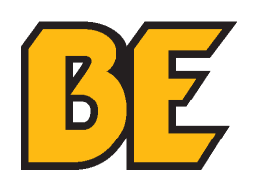

1. Hovering the mouse over the **"PARTS"** or the **"OEM PARTS"** tabs opens a list of parts categories.

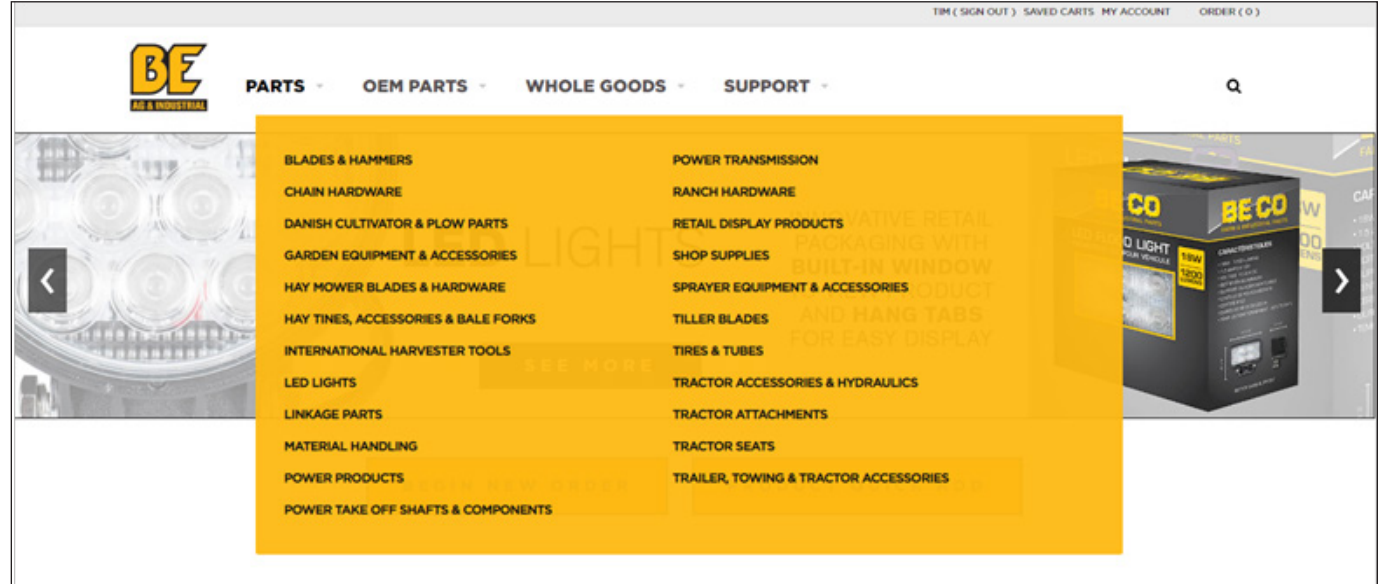

2. Clicking on a category opens that category.

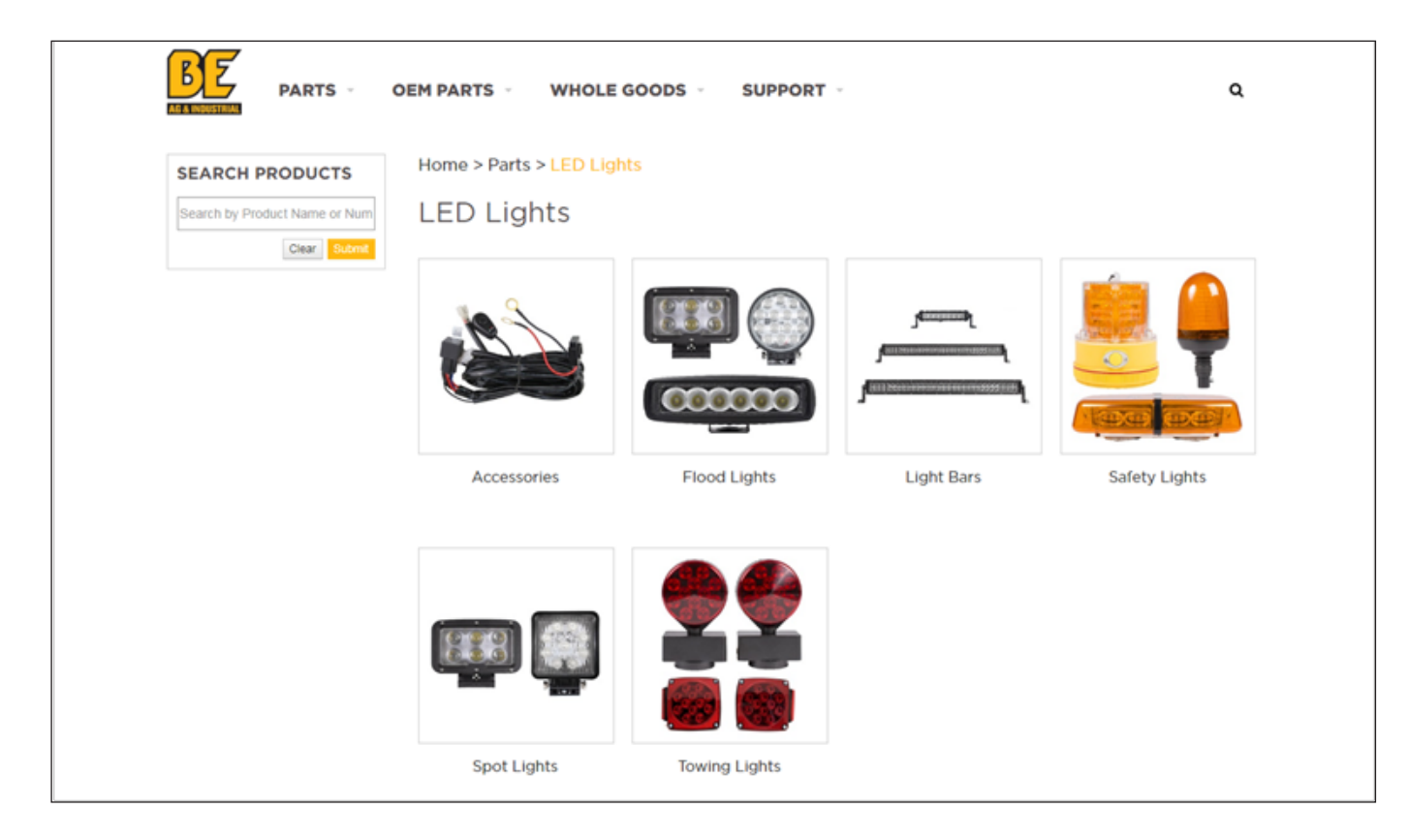

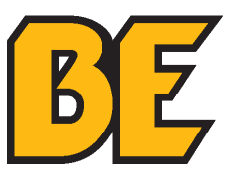

### **placing an order: method a**

3. Click on the desired sub-category (repeat if necessary) and then click on the desired product.

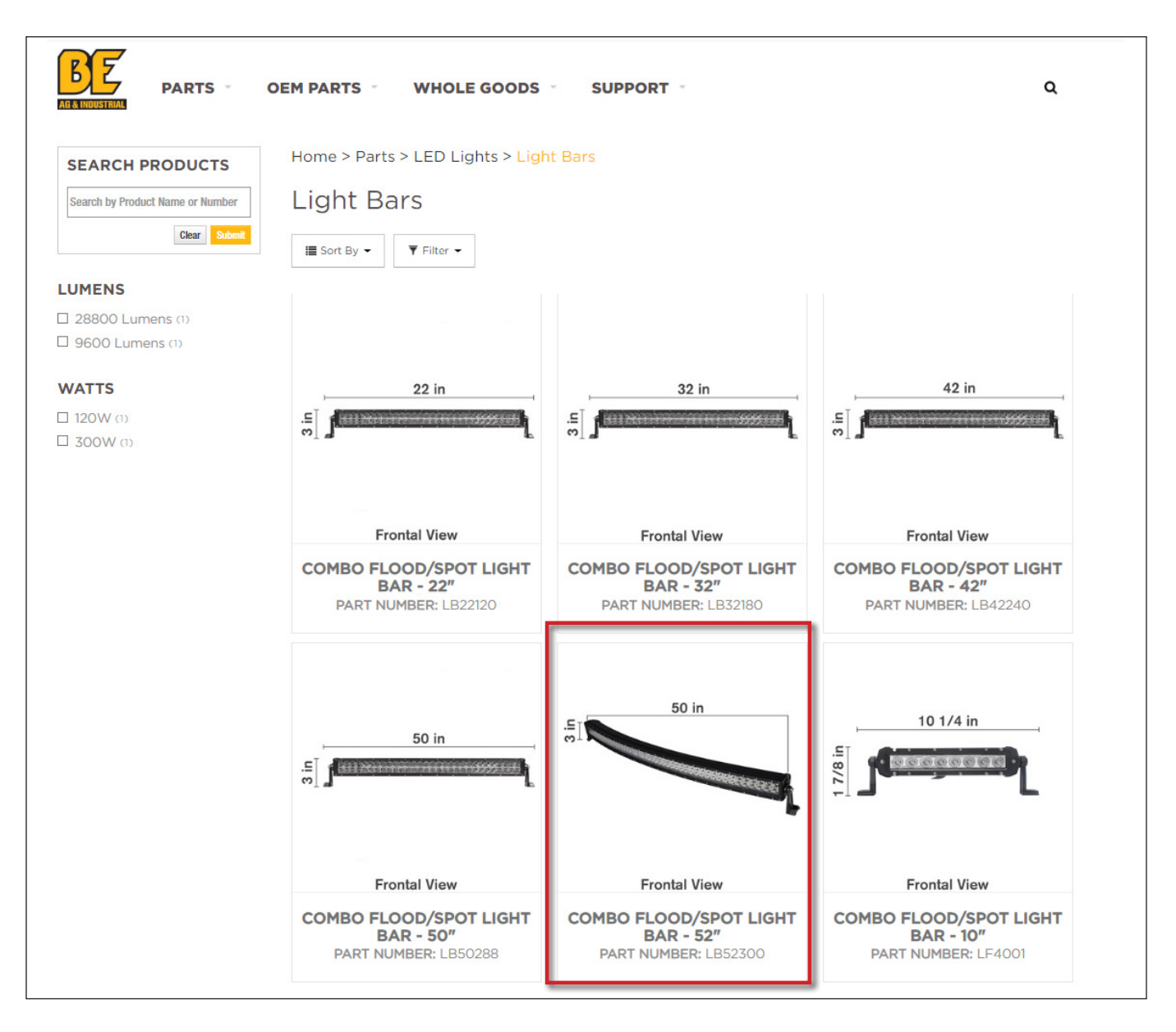

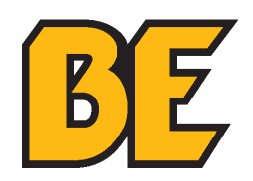

- 4. Here you can view OTHER images of the product (bottom LEFT corner) and see product dimensions as well as SUGGESTED ITEMS.
- 5. Click on **"QTY"** (quantity) to order more than 1 of the product.
- 6. Click on **"ADD TO ORDER"** to add this product to the **CART**.

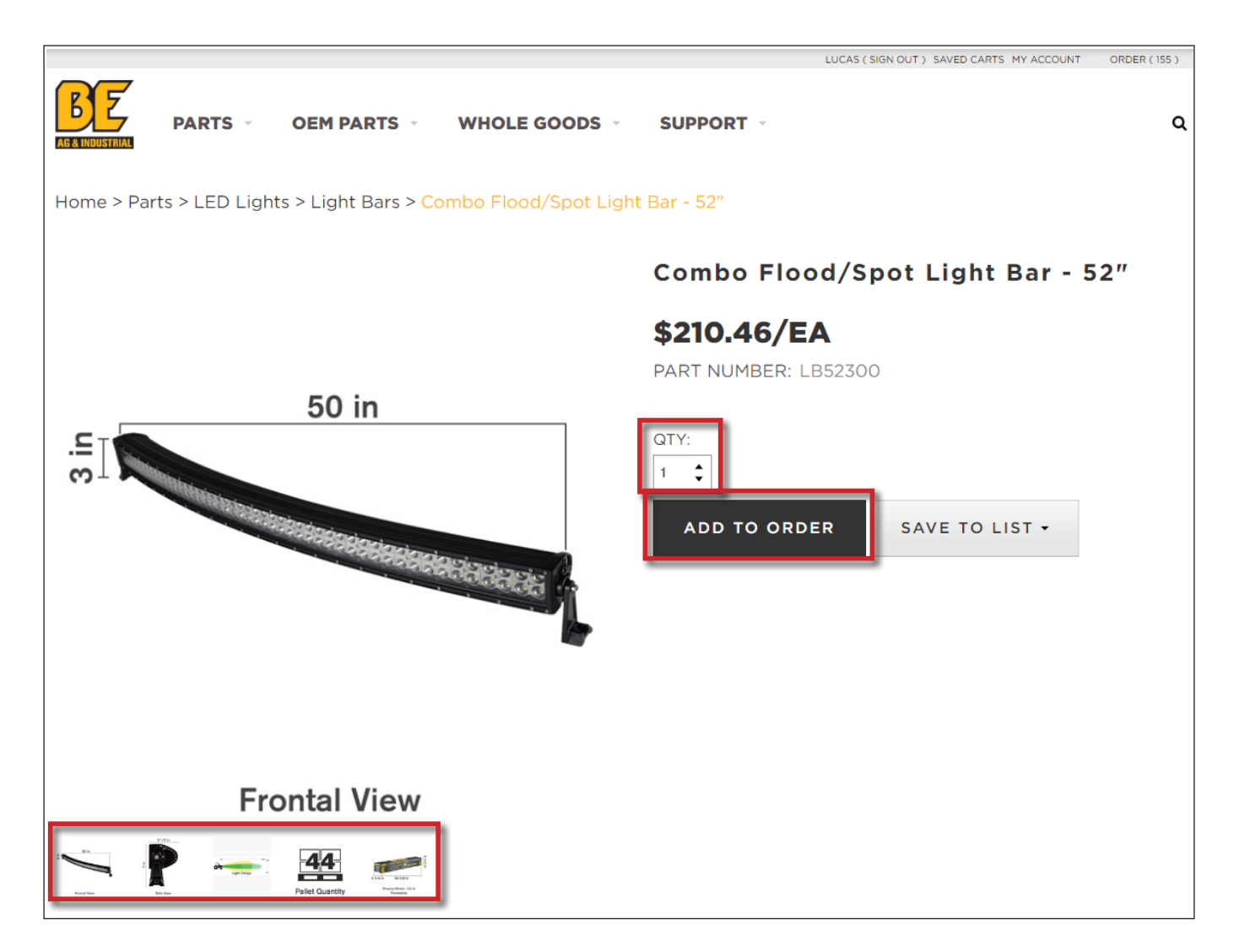

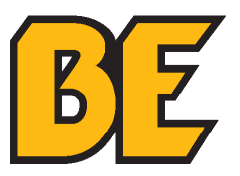

#### **placing an order: method a**

- 7. Click on **"ORDER"** in the top RIGHT corner to view the **CART** contents.
- 8. Click **"VIEW THE FULL ORDER"** to open the **CART**.

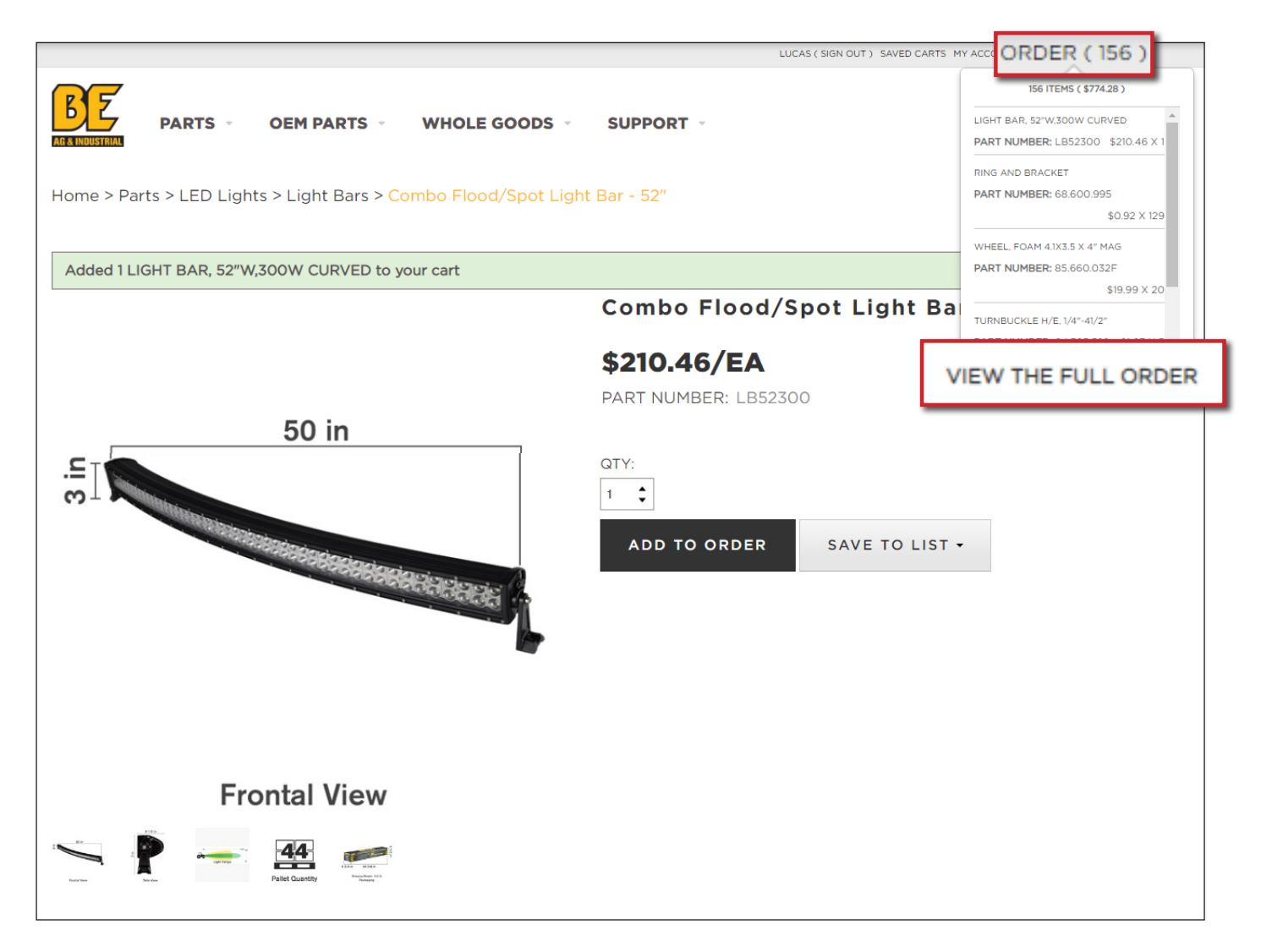

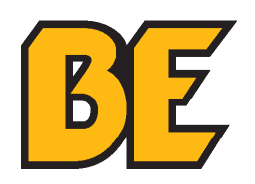

9. To add more items to the order click **"ADD MORE ITEMS"** or **"PRODUCT QUICK-ADD"** or the **BE LOGO**.

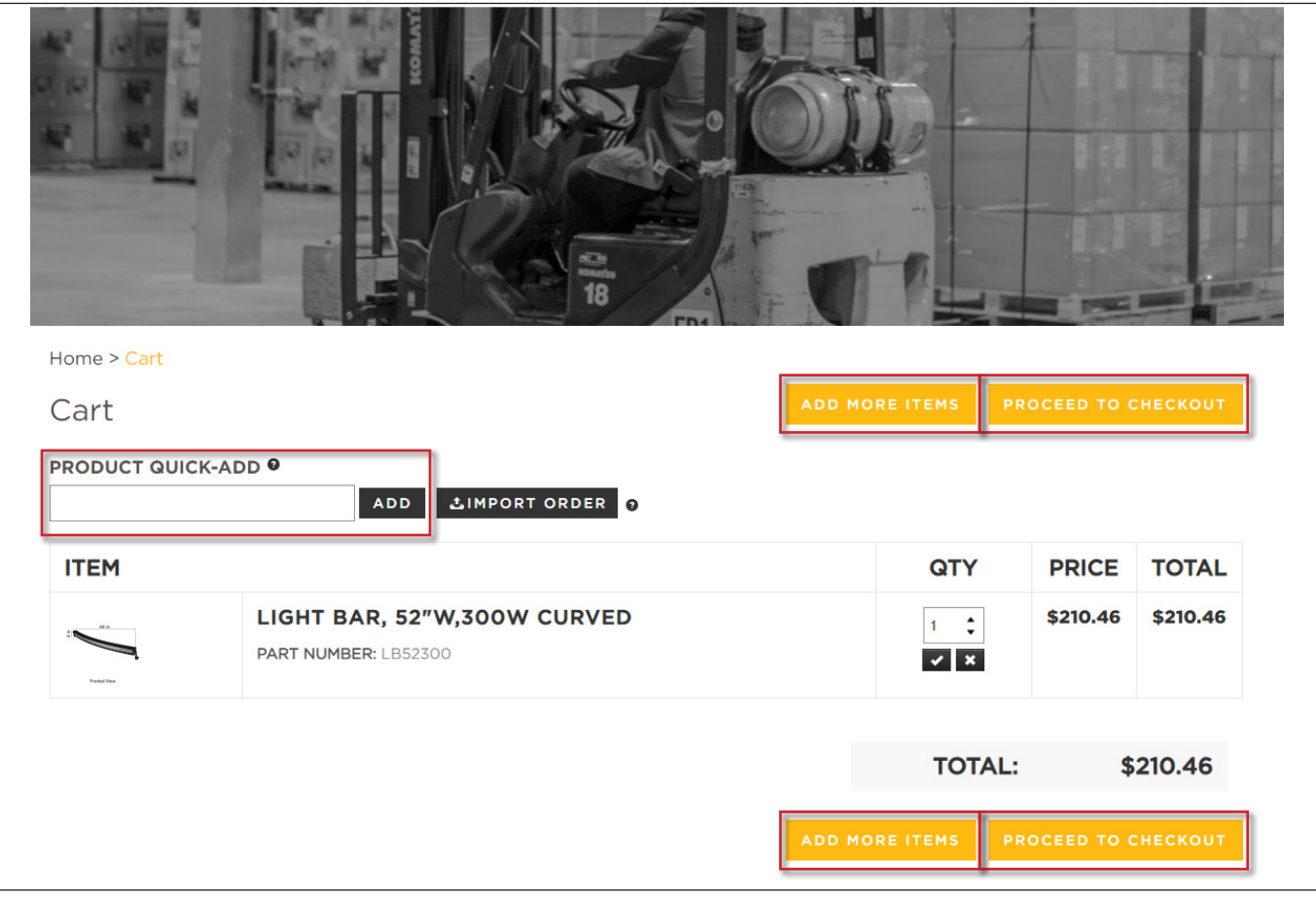

10. To checkout click **"PROCEED TO CHECKOUT"** – refer to section **"CHECKING OUT"** on page 26

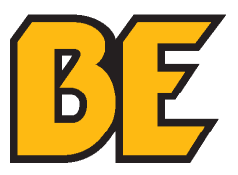

1. Click on **"BEGIN NEW ORDER"**.

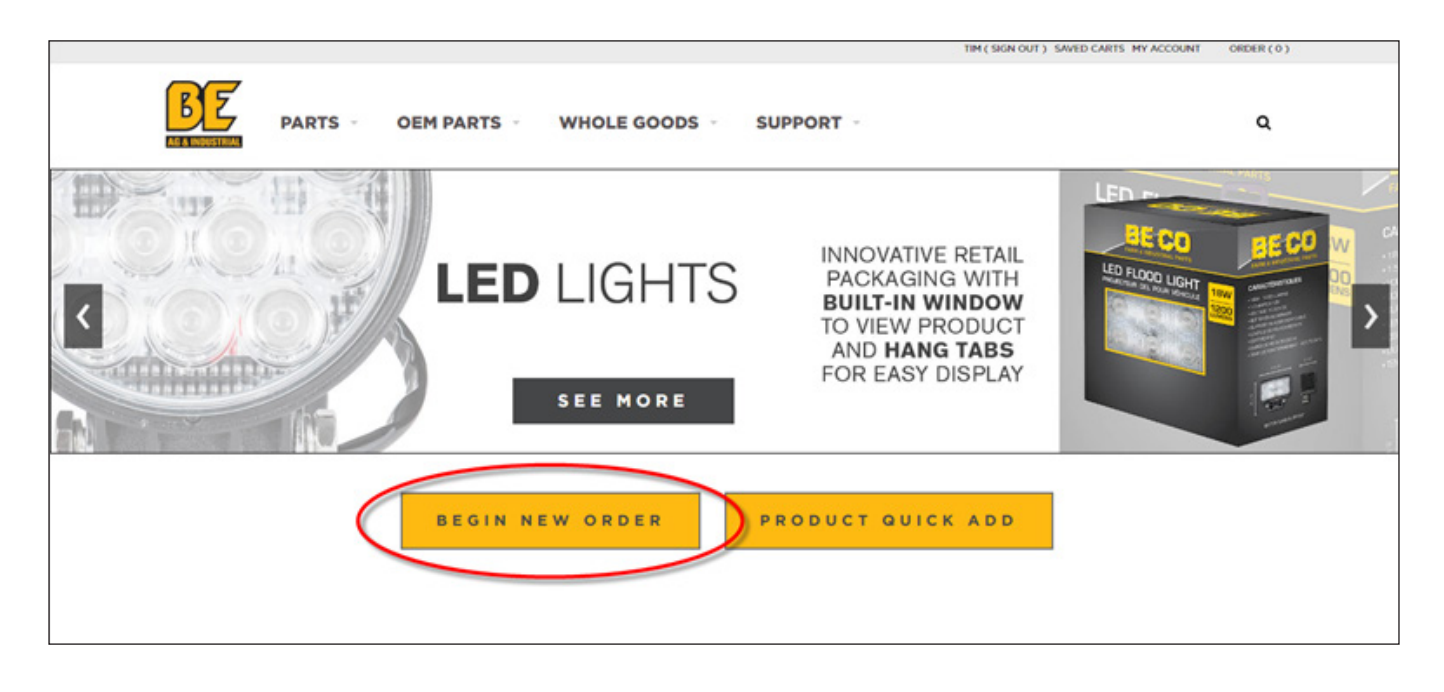

2. Click on the category of the desired part.

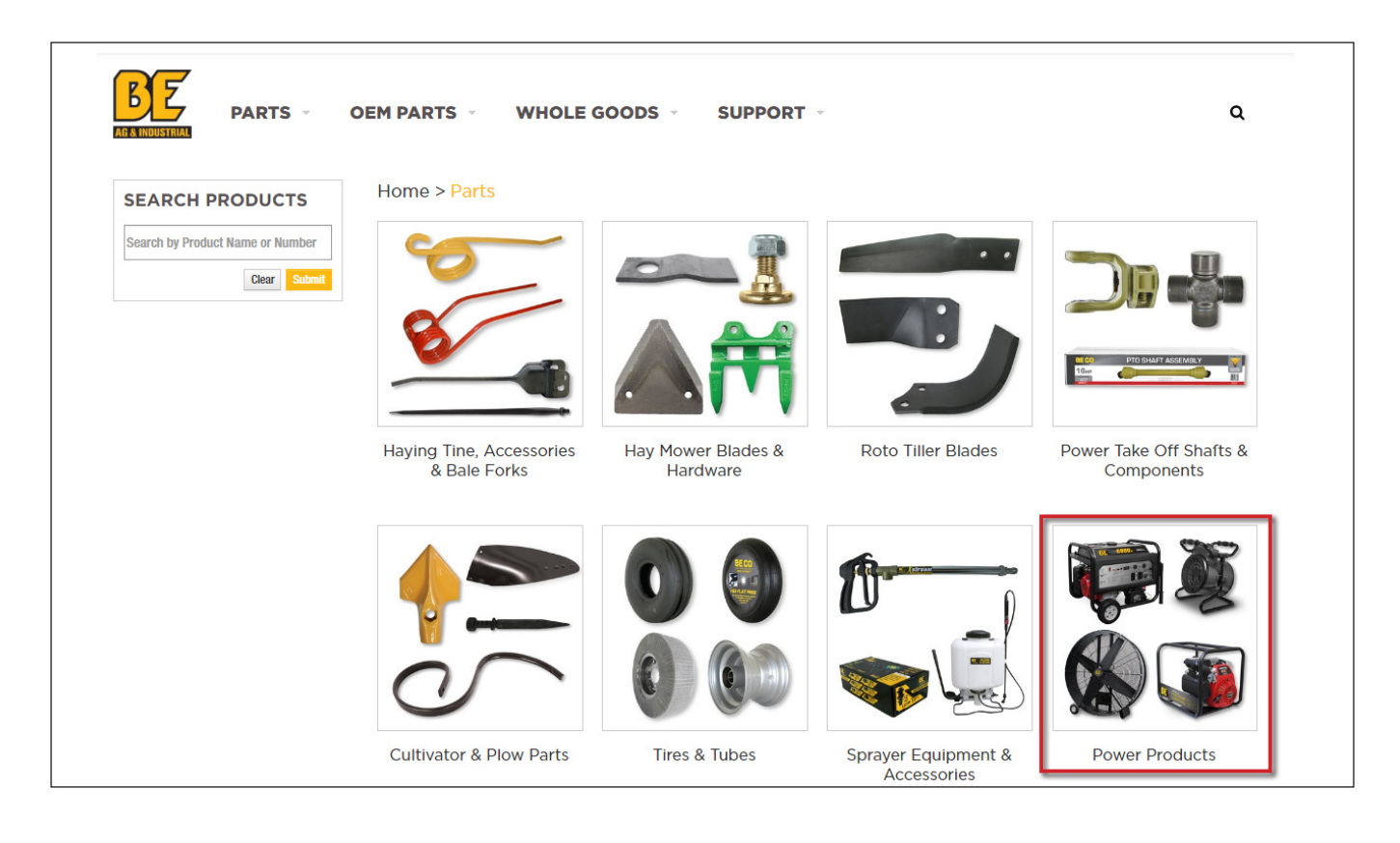

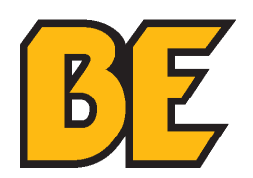

3. Click on the desired sub-category and REPEAT if necessary.

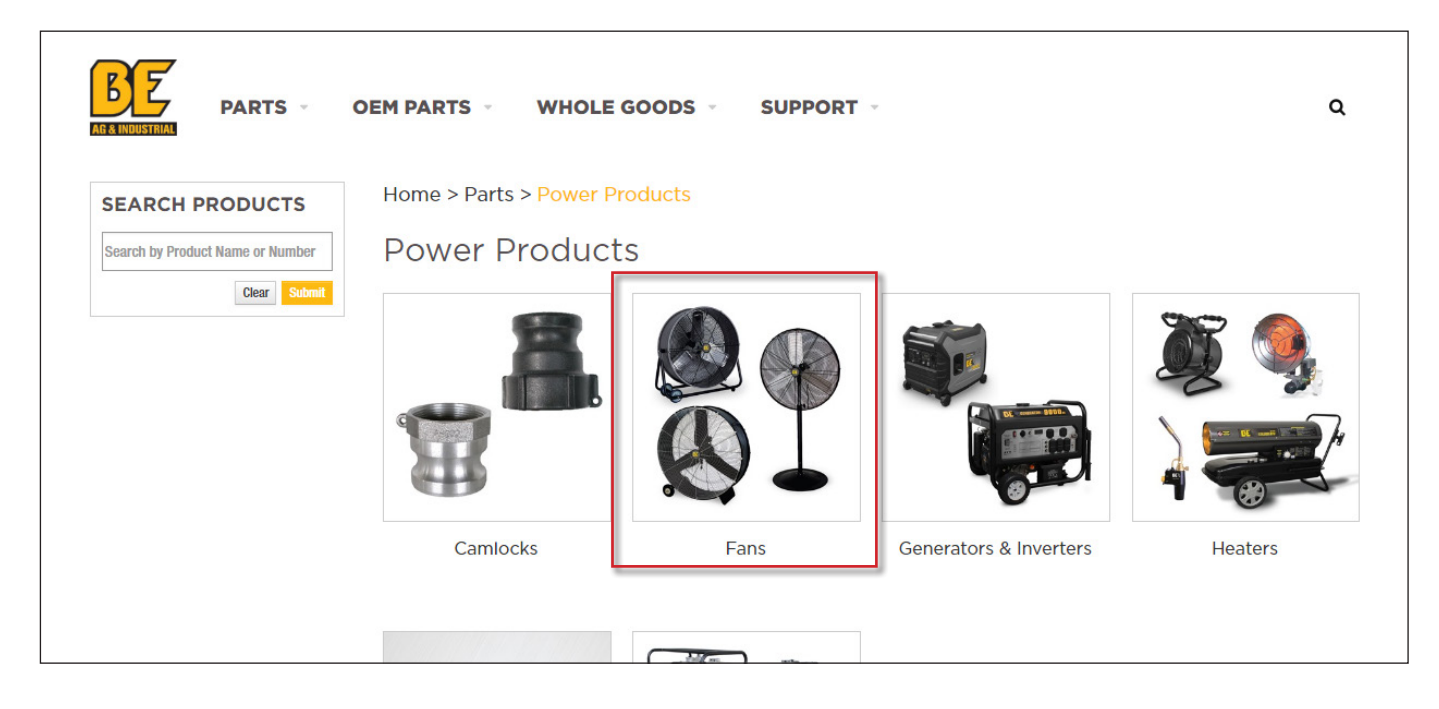

4. Click on the desired product.

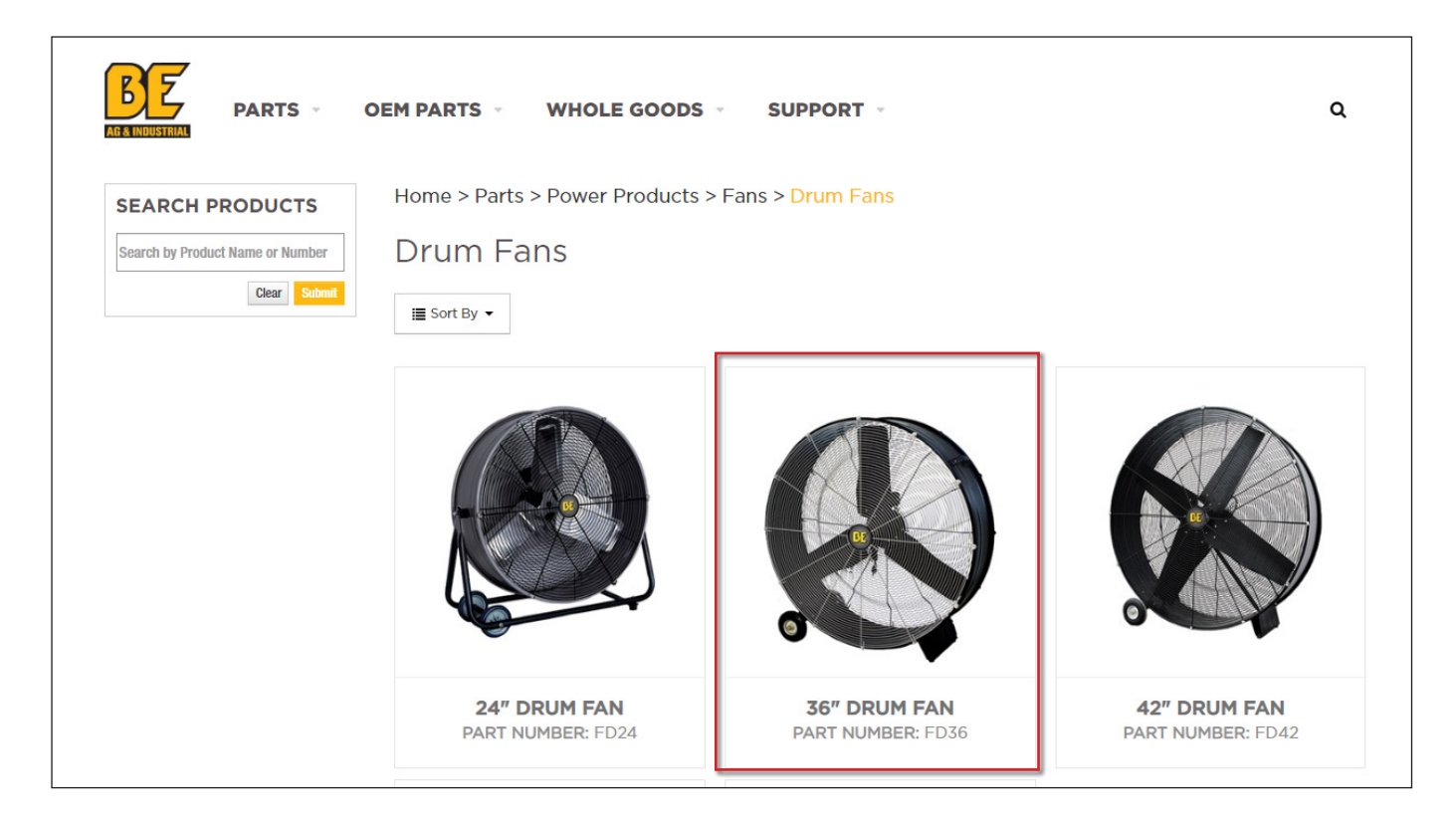

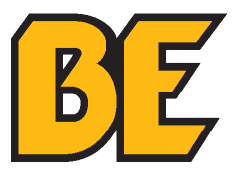

#### **placing an order: method b**

- 5. Here alternative images of the product (bottom LEFT corner) and product dimensions (if available) can be viewed as well as SUGGESTED ITEMS.
- 6. Click on **"QTY"** (quantity) to order more than 1 of the product.
- 7. Click on **"ADD TO ORDER"** to add this product to the CART.

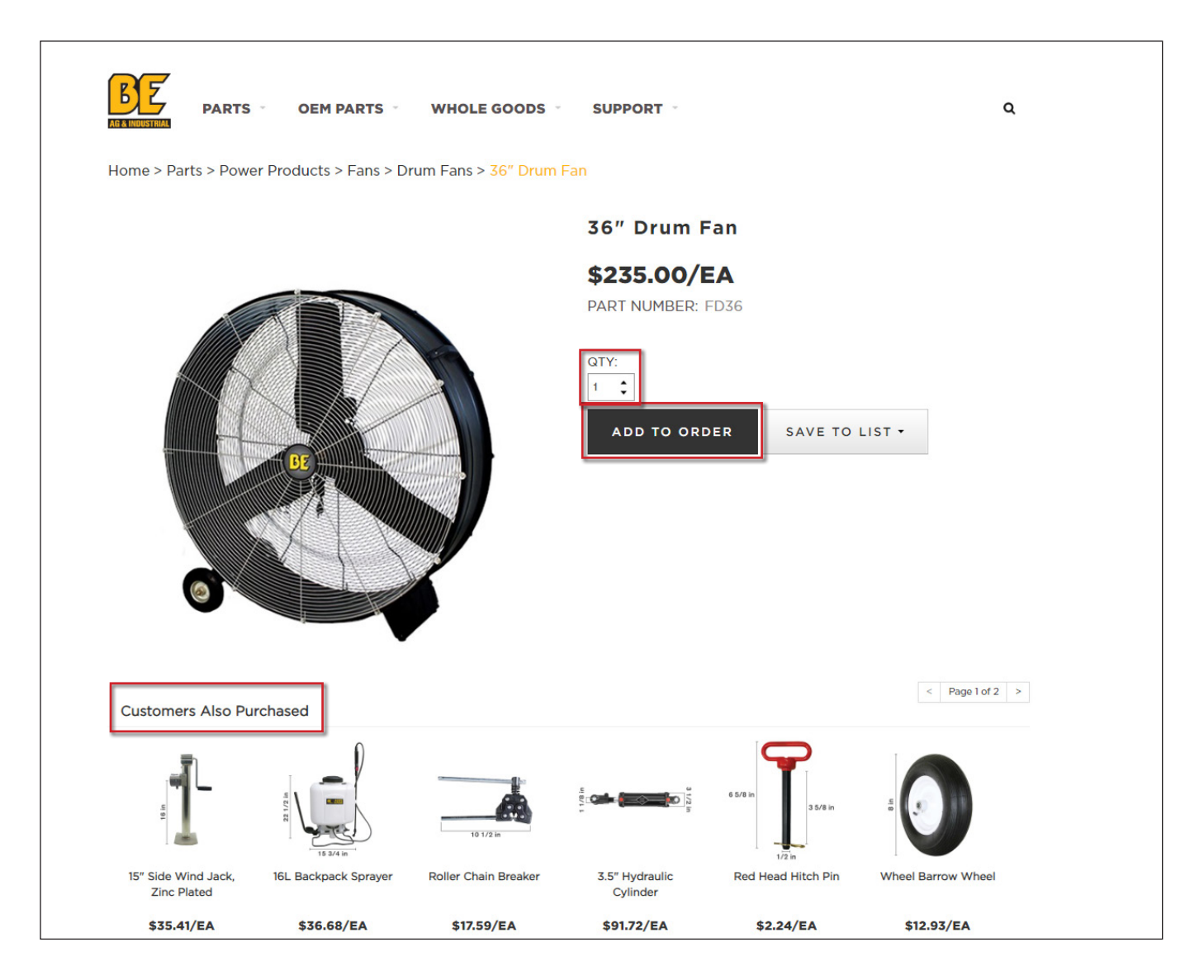

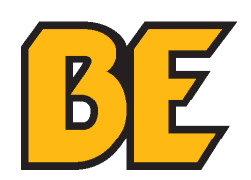

- 8. Click on **"ORDER"** in the top RIGHT corner to view the **CART** contents.
- 9. Click **"VIEW THE FULL ORDER"** to open the **CART**.

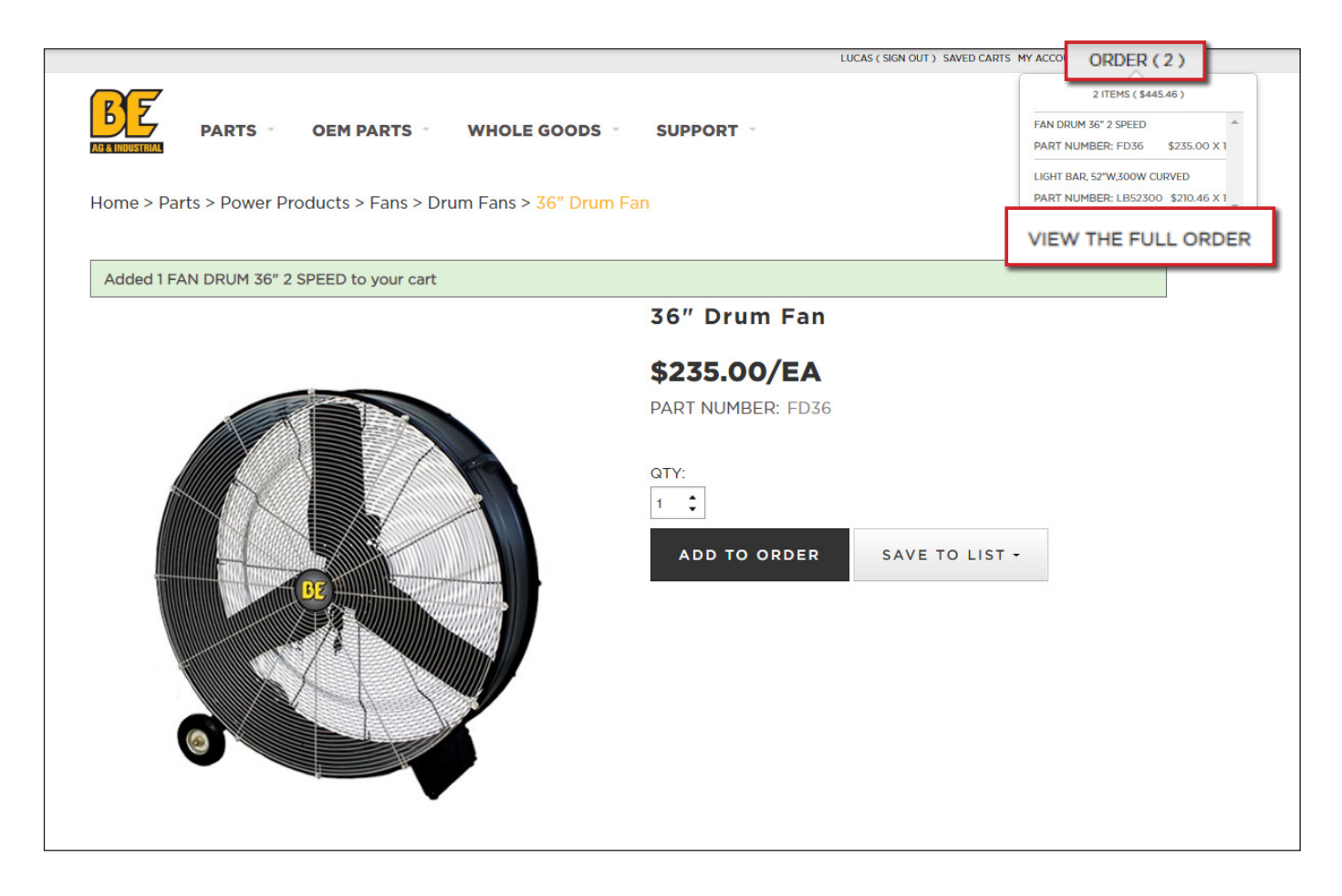

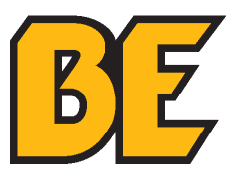

#### **placing an order: method b**

10. To add more items to the order click **"ADD MORE ITEMS"** or click the **BE LOGO** to enter parts by **METHOD A** (see page 8) or hover the mouse over the **"PARTS"** or **"OEM PARTS"** tabs to continue entering parts by **METHOD B**.

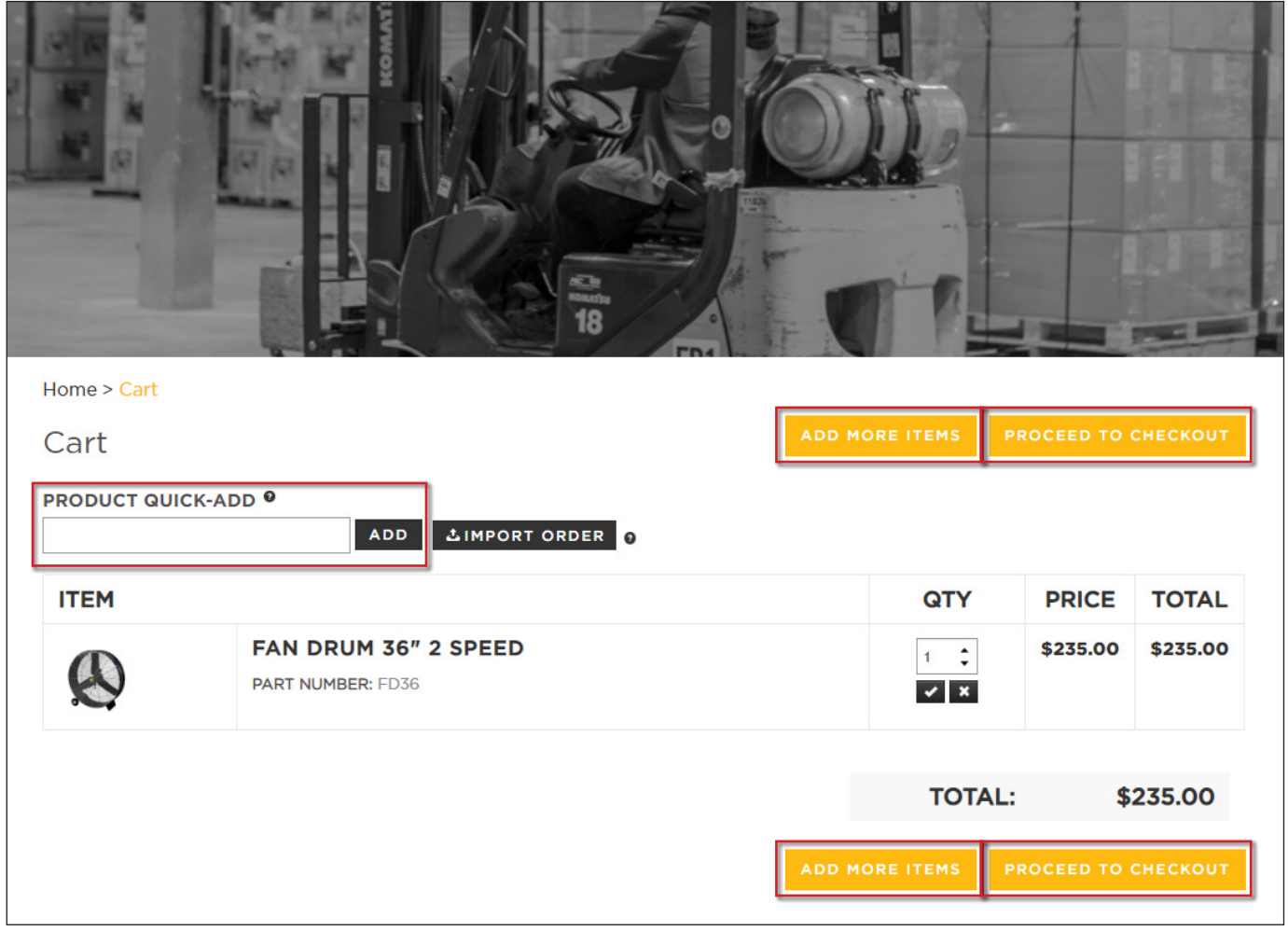

11. To checkout click **"PROCEED TO CHECKOUT"** – refer to section **"CHECKING OUT"** on page 26.

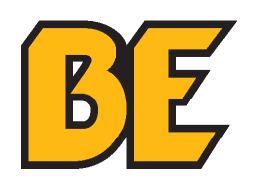

1. Click **"PRODUCT QUICK-ADD"** to add products by part number and quantity. This method is the quickest way to enter an order if the part numbers are known.

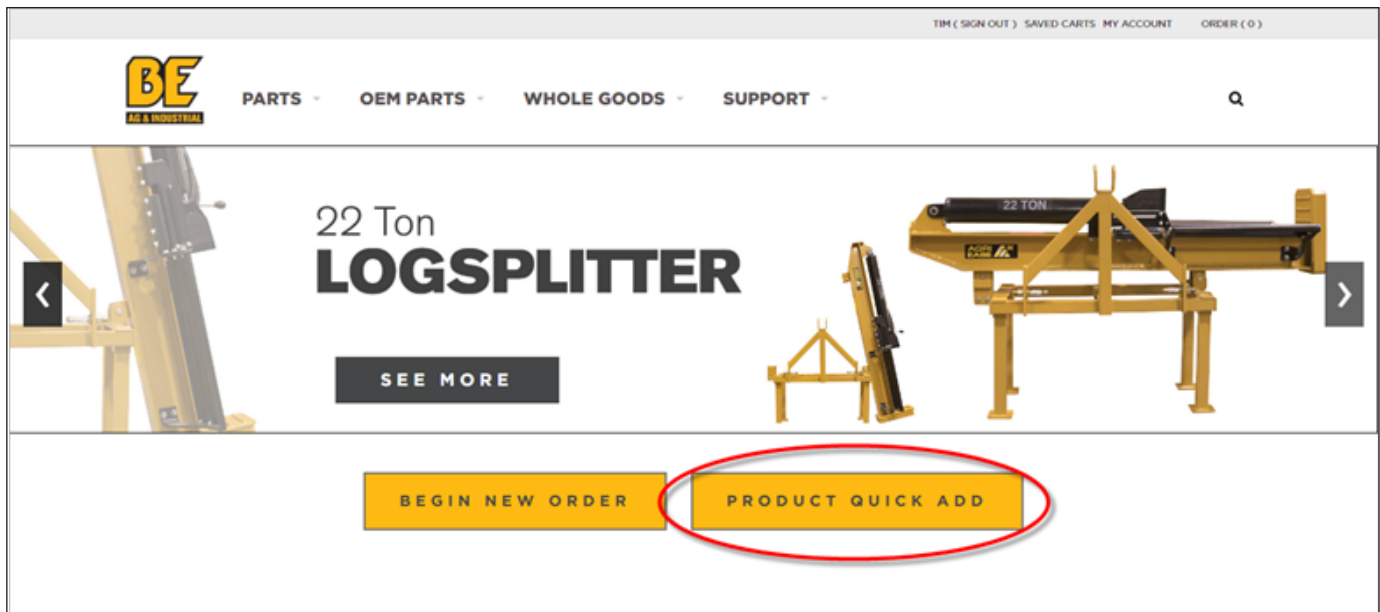

2. There are 2 ways to use the **"PRODUCT QUICK-ADD"** function:

 **MANUAL ORDER Entry** – page 19 **IMPORT ORDER Button** – page 22

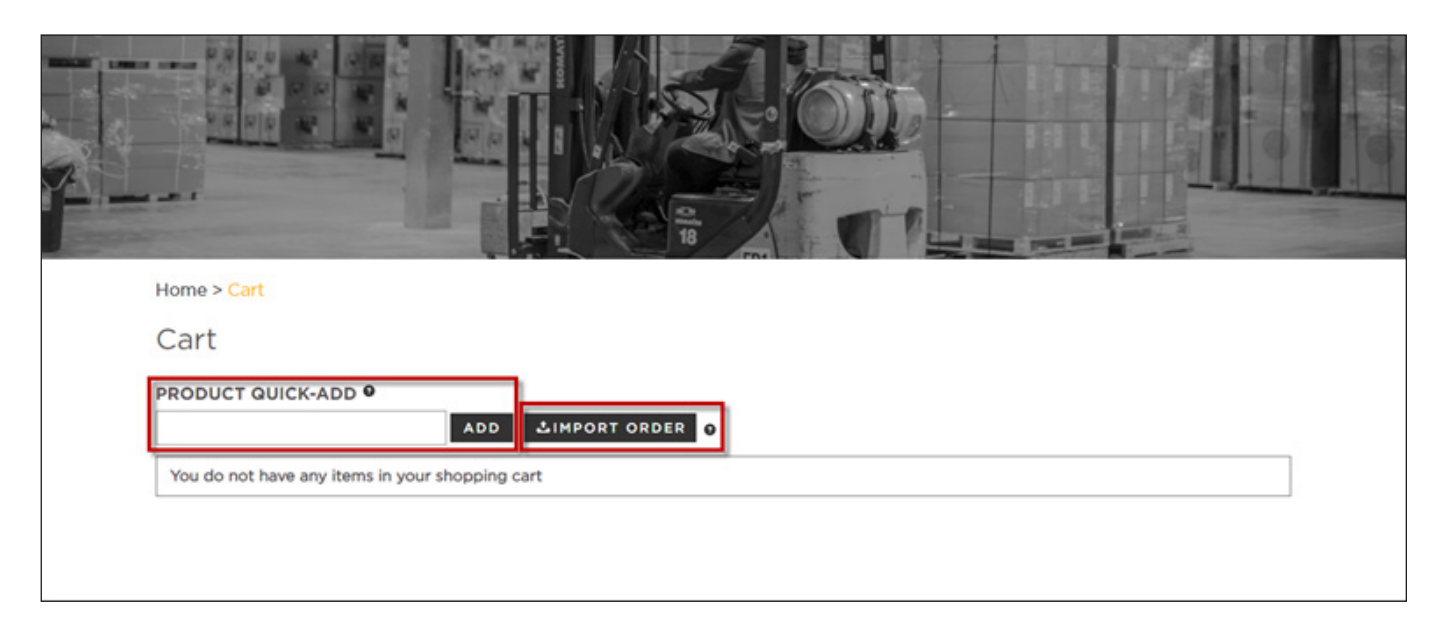

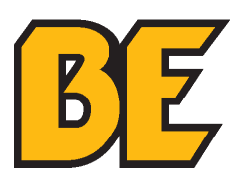

#### **manual order entry**

1. Enter a part number in the **"PRODUCT QUICK-ADD"** box and click **"Add"** or hit **"RETURN"** or **"ENTER"** on the keyboard.

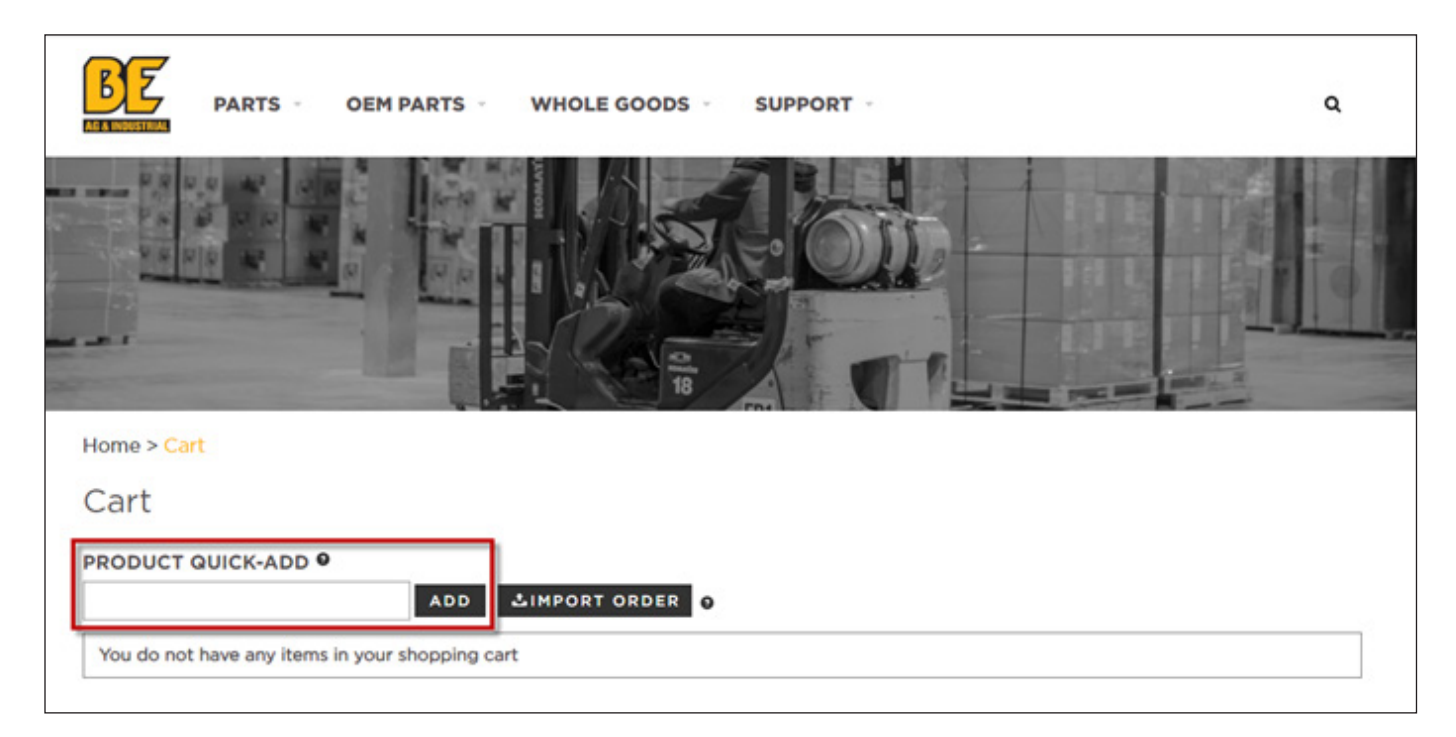

2. Click on the **"?"** beside the **"PRODUCT QUICK-ADD"** title to view instructions on entering multiple quantities and multiple items at one time.

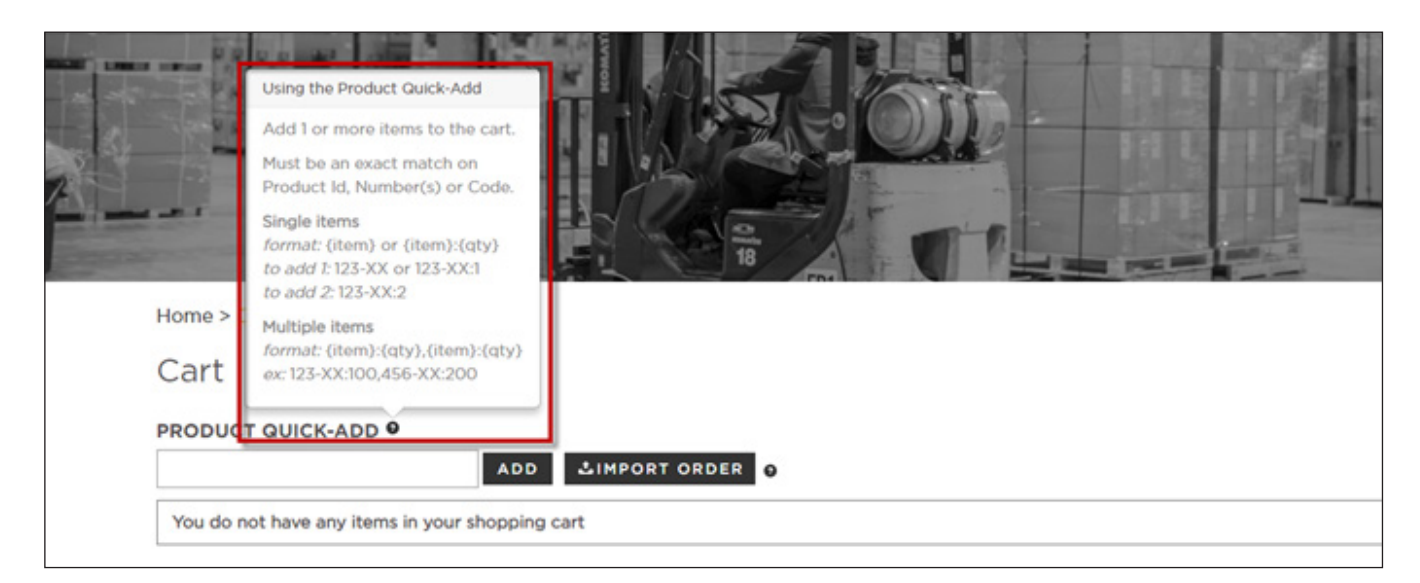

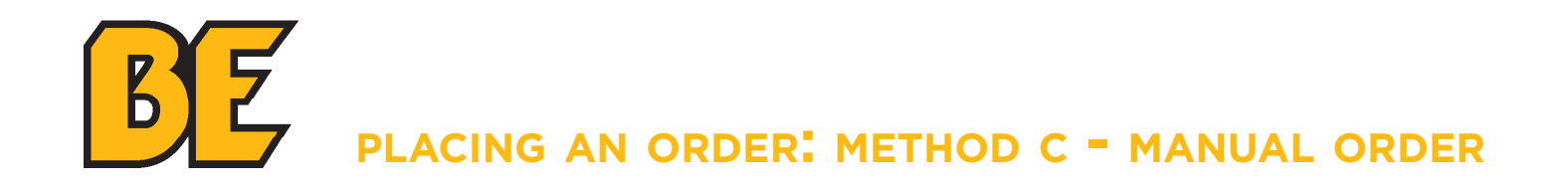

3. Enter multiple quantities/items and click **"Add"** or hit **"RETURN"** or **"ENTER"** on the keyboard after keying in the order. This adds the items to the **CART** and opens the **CART** page.

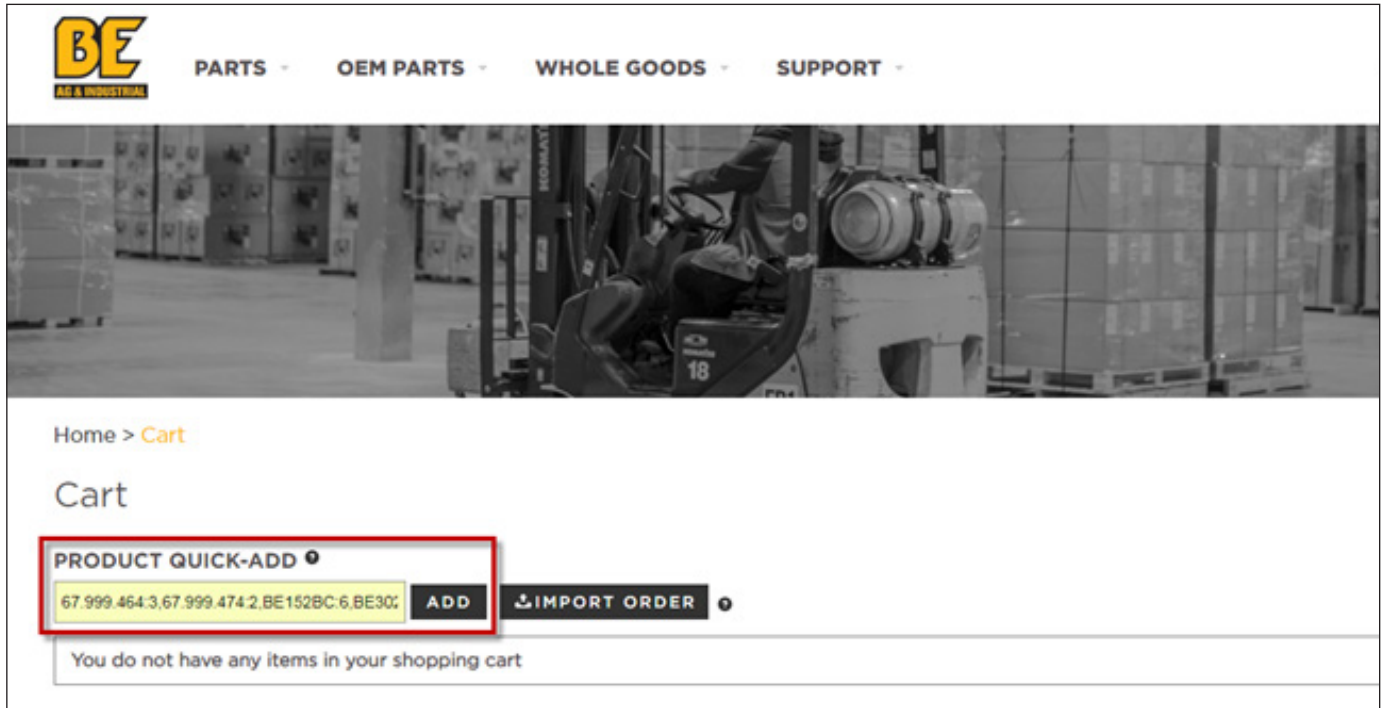

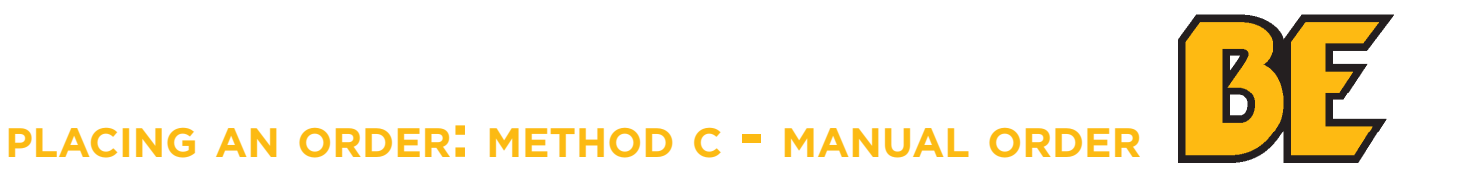

4. View the **CART** and click **"PRODUCT QUICK-ADD"** to enter more items by part number or click the **BE LOGO** to enter parts by **METHOD A** (see page 8) or hover the mouse over the **"PARTS"** or **"OEM PARTS"** tabs to enter parts by **METHOD B** (see page 13).

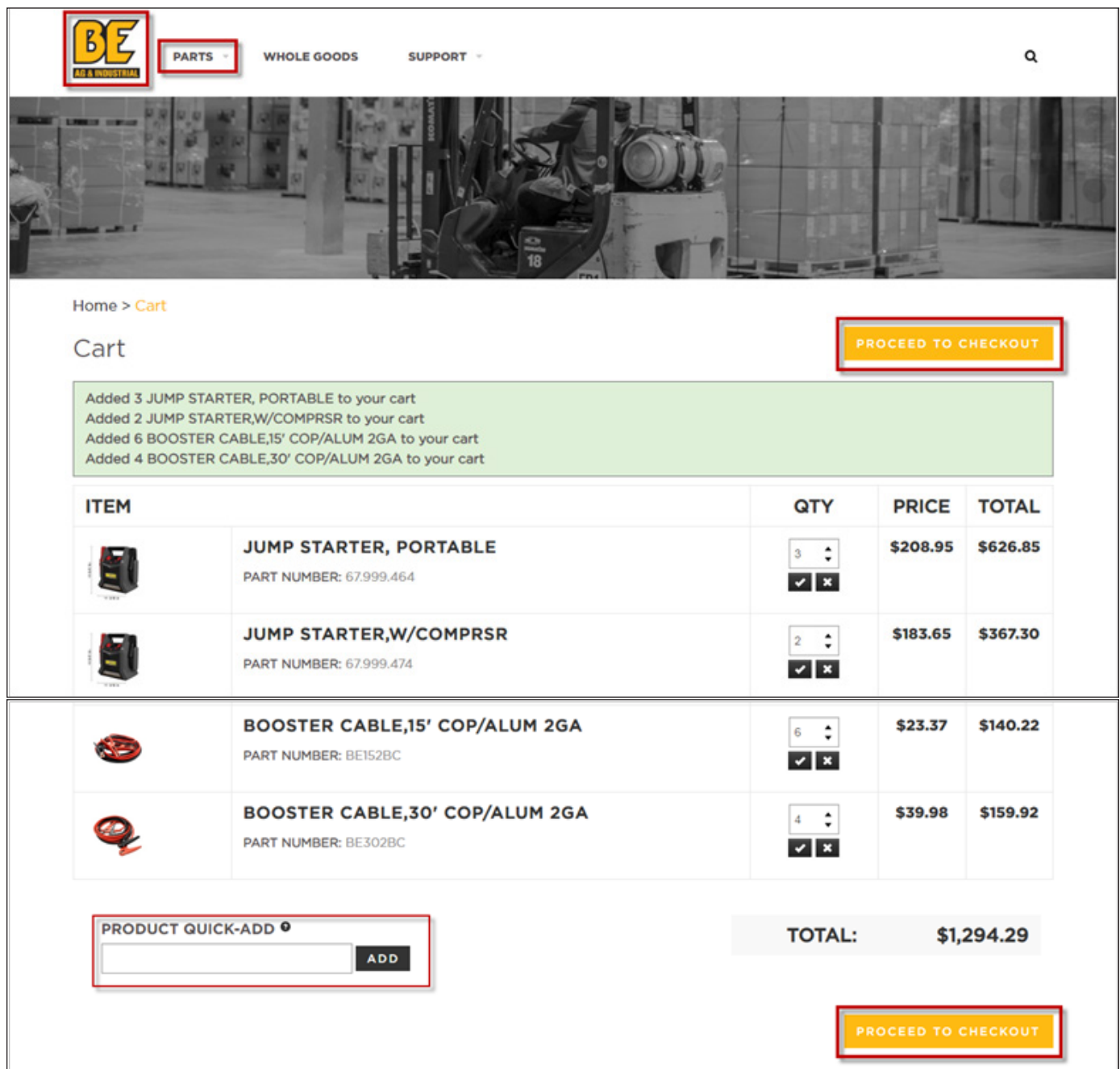

5. To checkout click **"PROCEED TO CHECKOUT"** – refer to section **"CHECKING OUT"** on page 26.

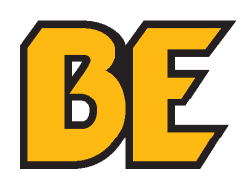

#### **import order entry**

1. In a spreadsheet program (i.e. Microsoft EXCEL, Google Sheets, etc.) enter the **PART NUMBERS** being ordered in Column A and the corresponding **QUANTITY** being ordered in Column B.

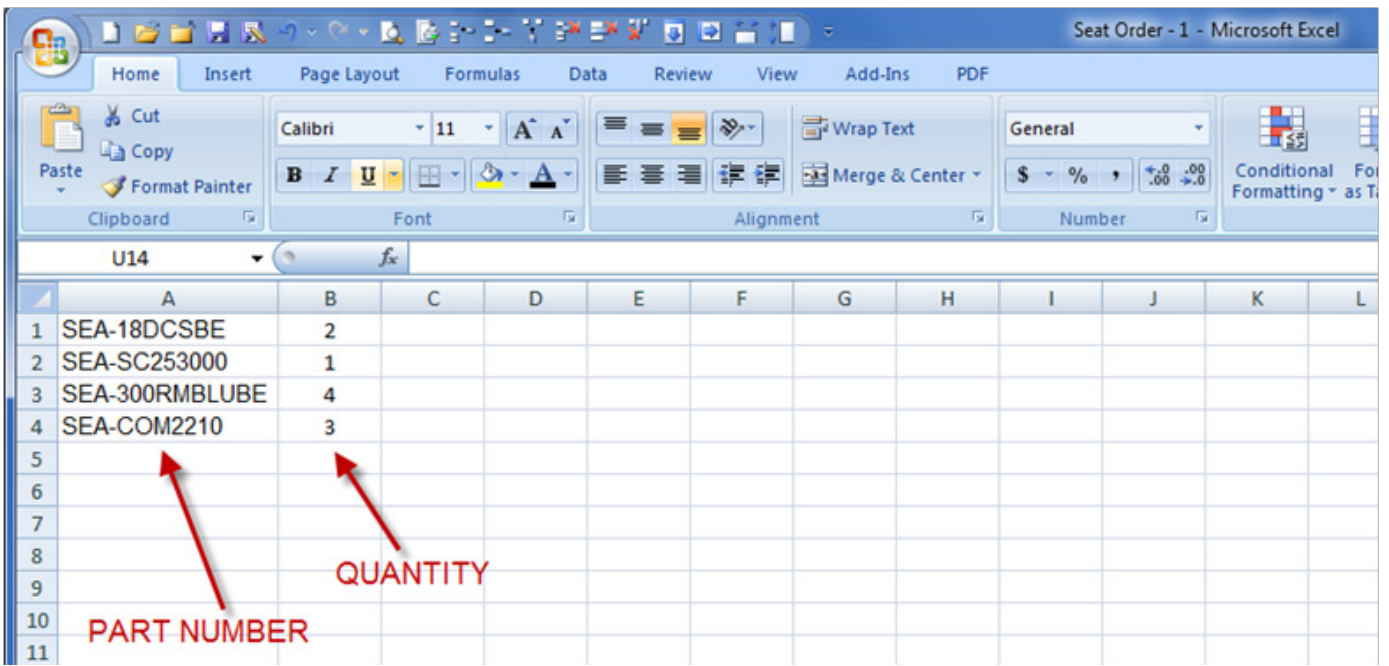

2. After all part numbers and quantities are added to the spreadsheet, save the spreadsheet in the Comma Separated Values (**.csv**) format.

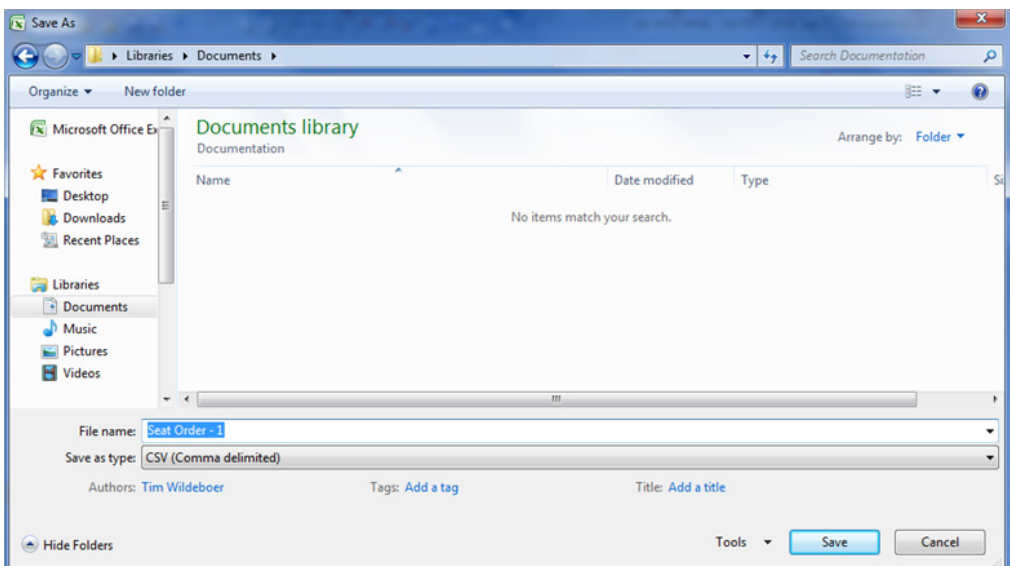

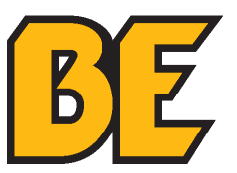

3. Click **"PRODUCT QUICK-ADD"** to add products by part number and quantity.

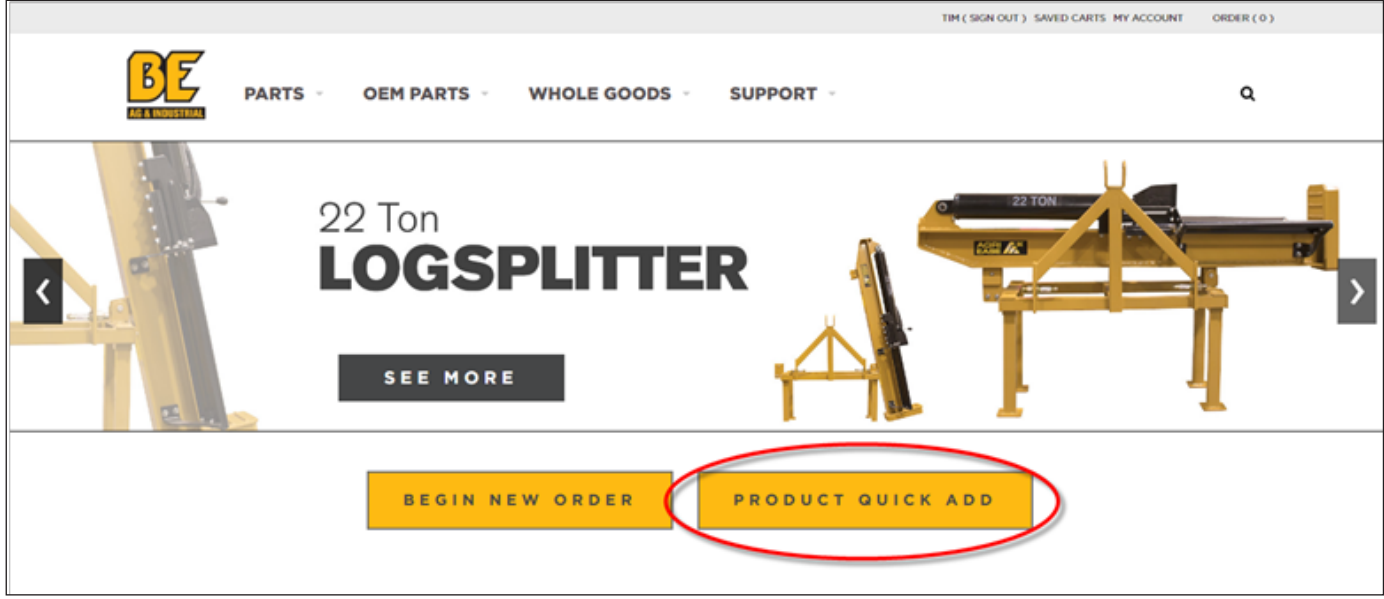

4. Click the **"?"** button beside the **"IMPORT ORDER"** button to view a brief explanation of how to enter an order with the **"IMPORT ORDER"** button.

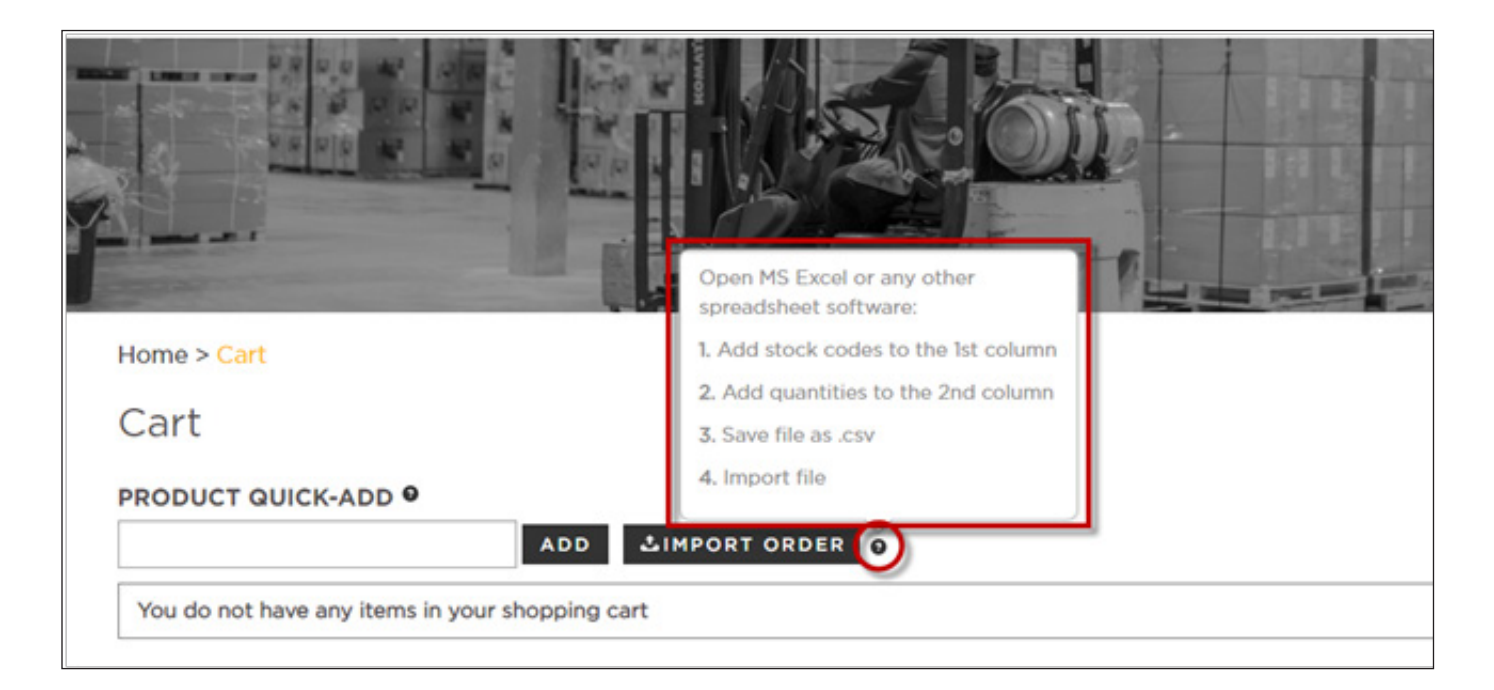

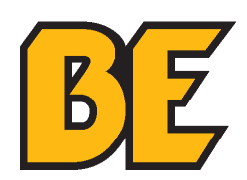

5. Click the **"IMPORT ORDER"** button to import an order directly into the **CART**.

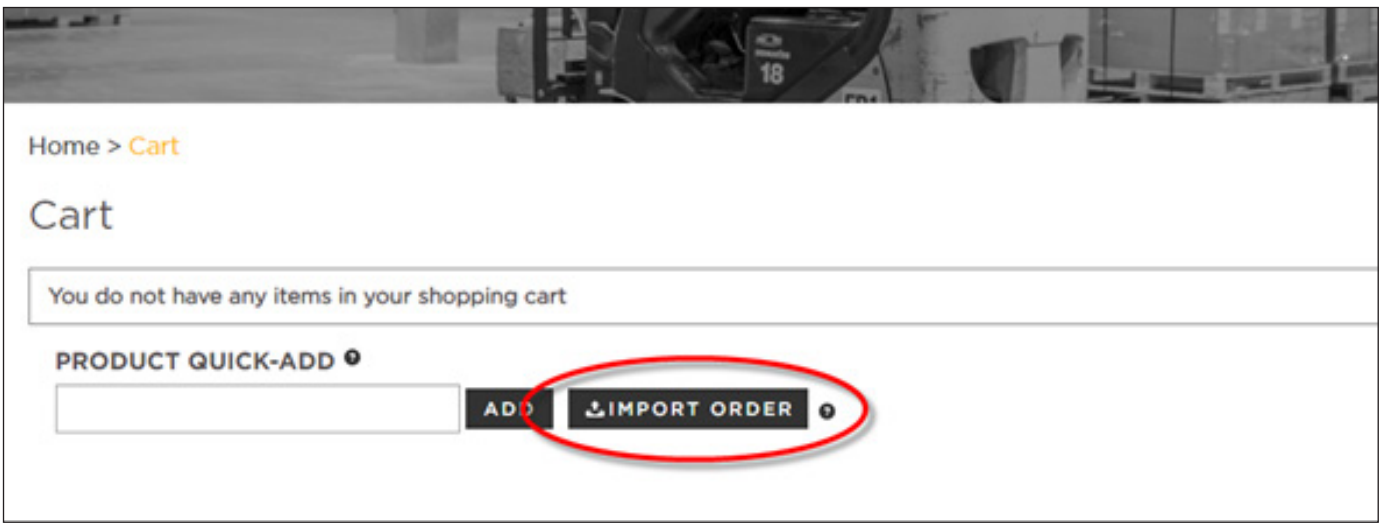

6. Select the saved file with the order on it and click the **"OPEN"** button.

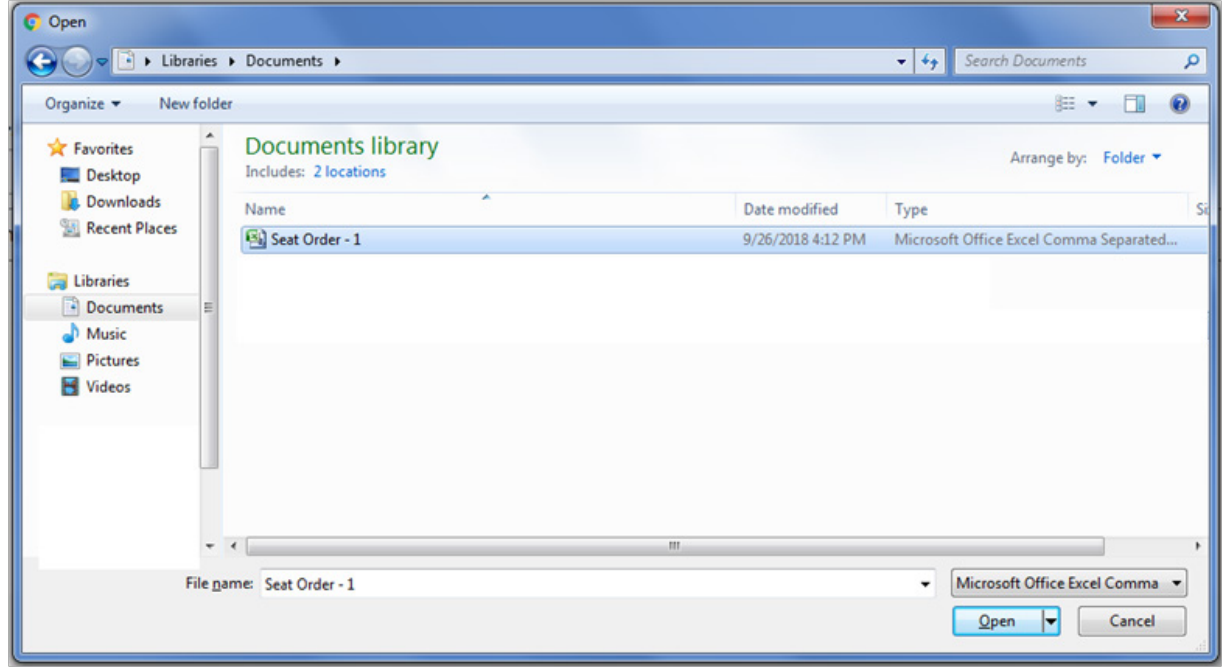

7. This will automatically enter the part numbers into a **CART** and open the **CART** page.

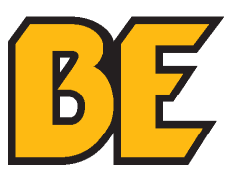

### **placing an order: method c import order**

8. View the **CART** and click **"PRODUCT QUICK-ADD"** to enter more items by part number or click the **BE LOGO** to enter parts by **METHOD A** (see page 8) or hover over the **"PARTS"** or **"OEM PARTS"** tabs to enter parts by **METHOD B** (see page 13).

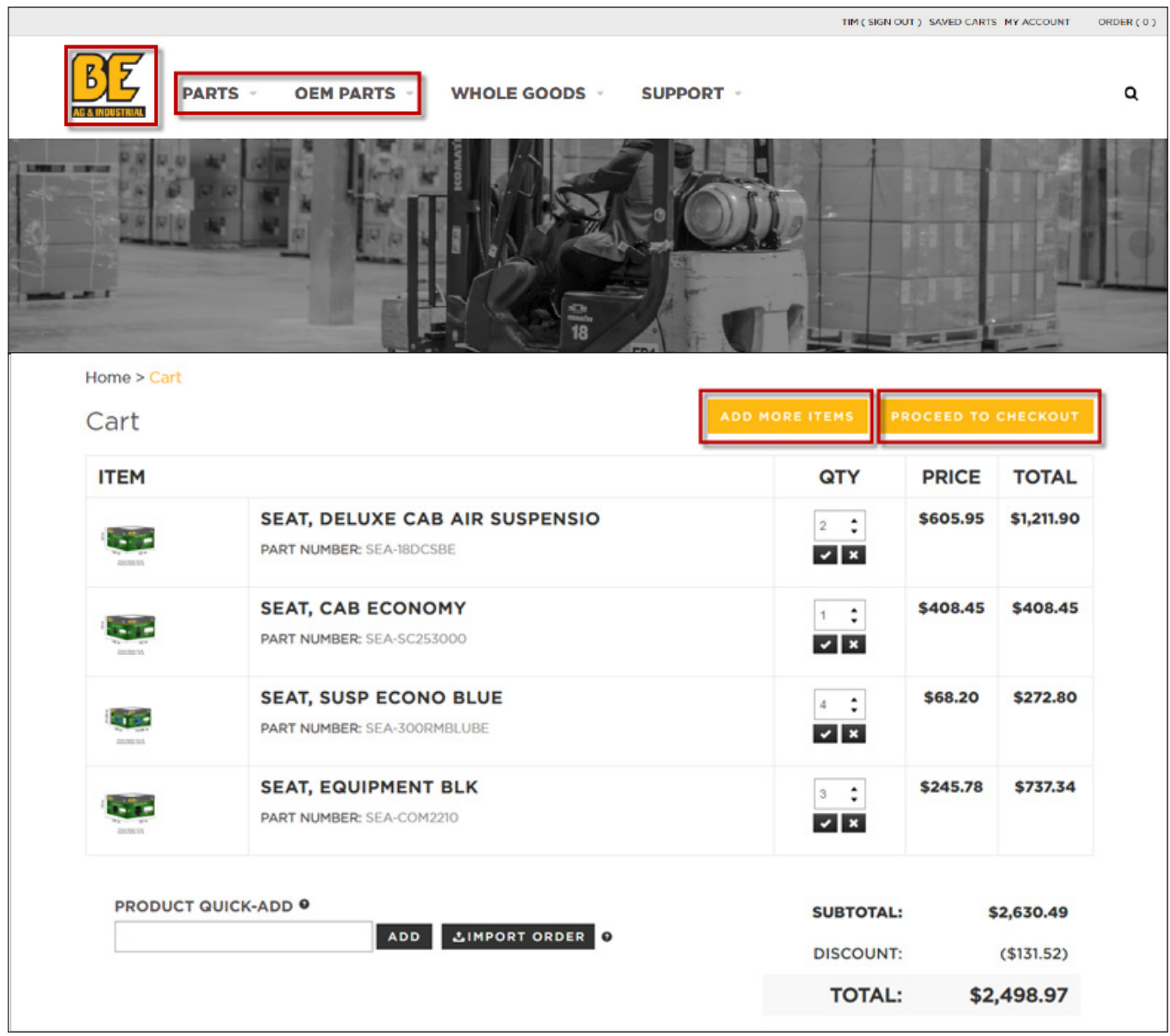

9. To checkout click **"PROCEED TO CHECKOUT"** – refer to section **"CHECKING OUT"** on page 26.

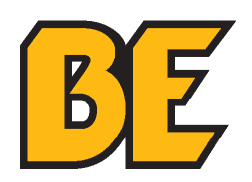

1. To checkout click **"PROCEED TO CHECKOUT"**. This opens the "Checkout – Shipping & Payment" page.

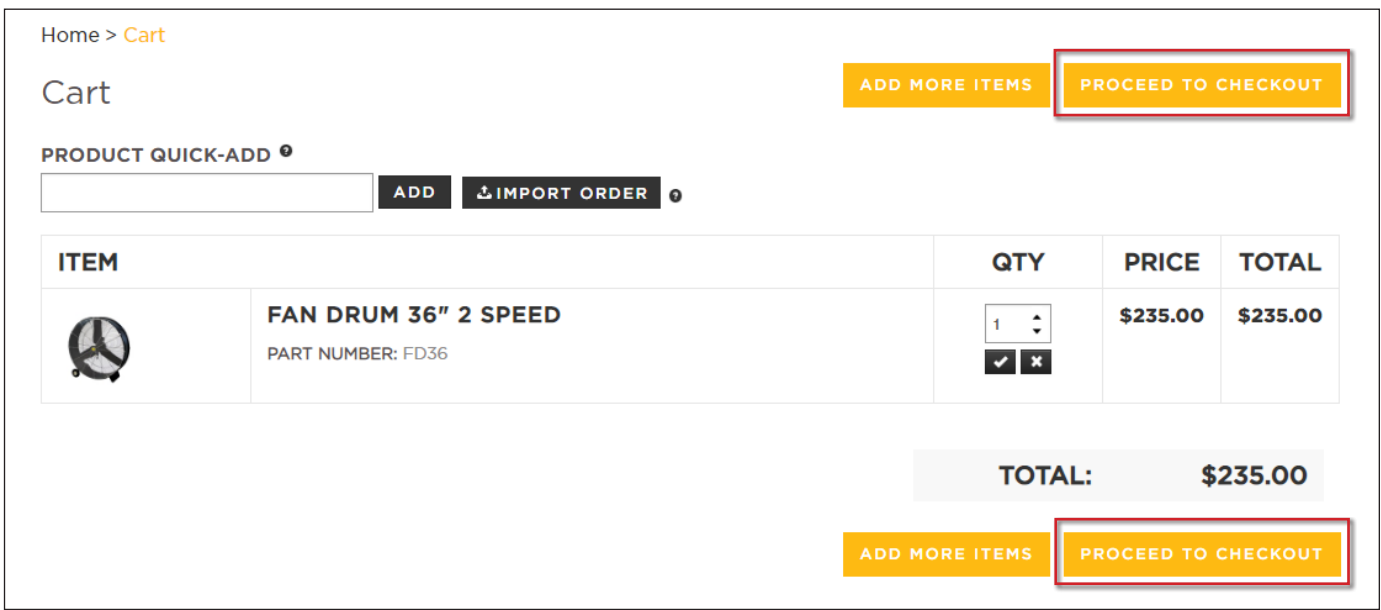

2. Please enter a **Purchase Order #** and the **Preferred Shipping Instructions** (17 characters maximum) in the appropriate boxes. To add or adjust the order click on **"Return to Cart"**.

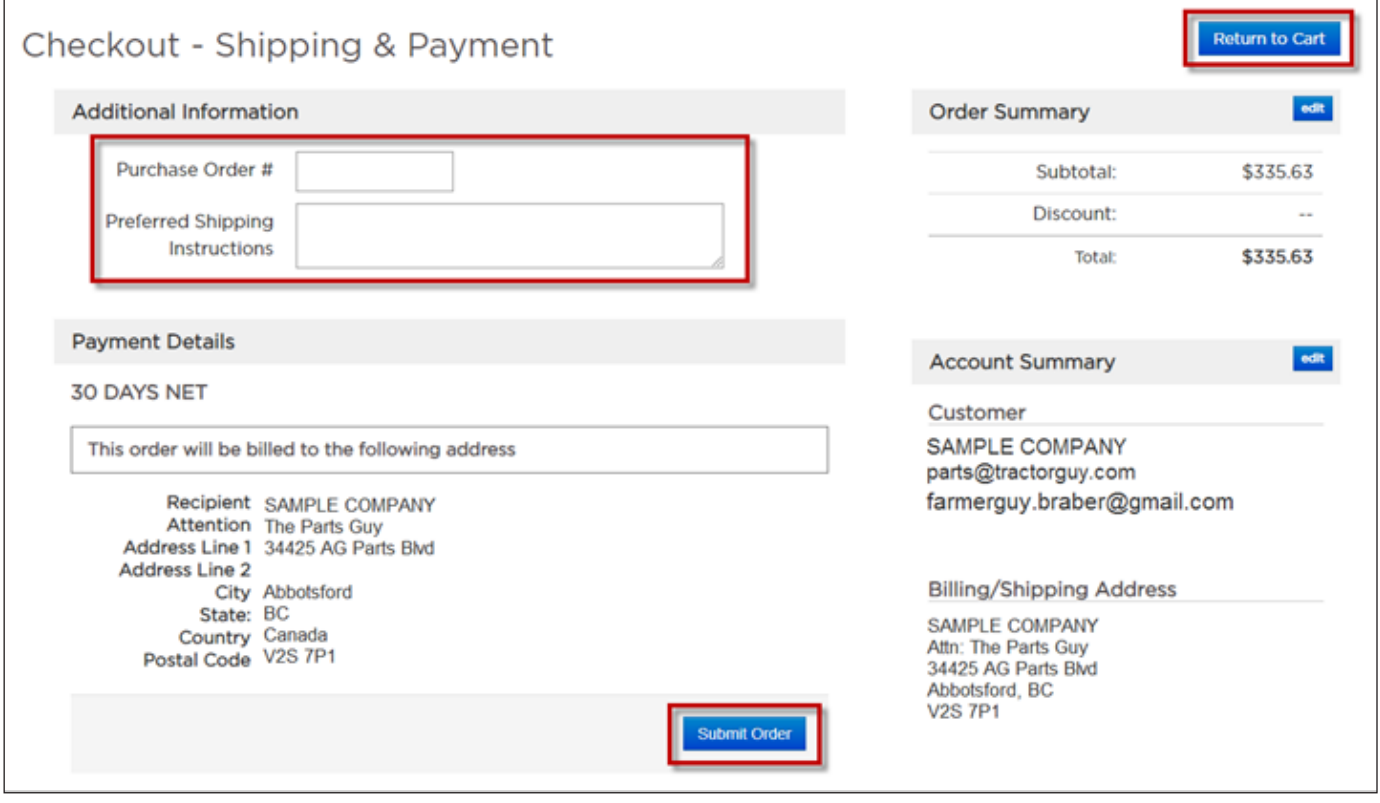

#### **checking out**

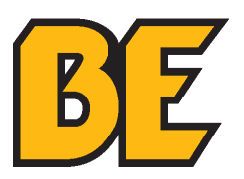

3. To make changes to the shipping details click **"edit"** by **"Account Summary"** or if the shipping address is correct click **"Submit Order"** – proceed to step 6.

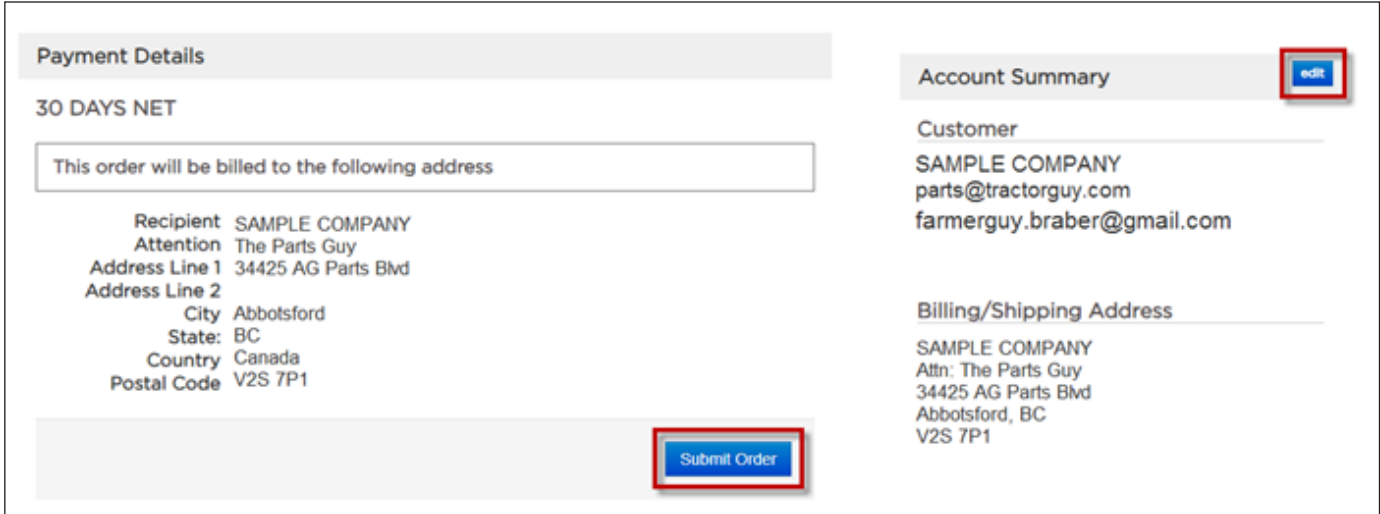

4. Uncheck **"Ship to the Billing address"** to enter a different **Shipping address**.

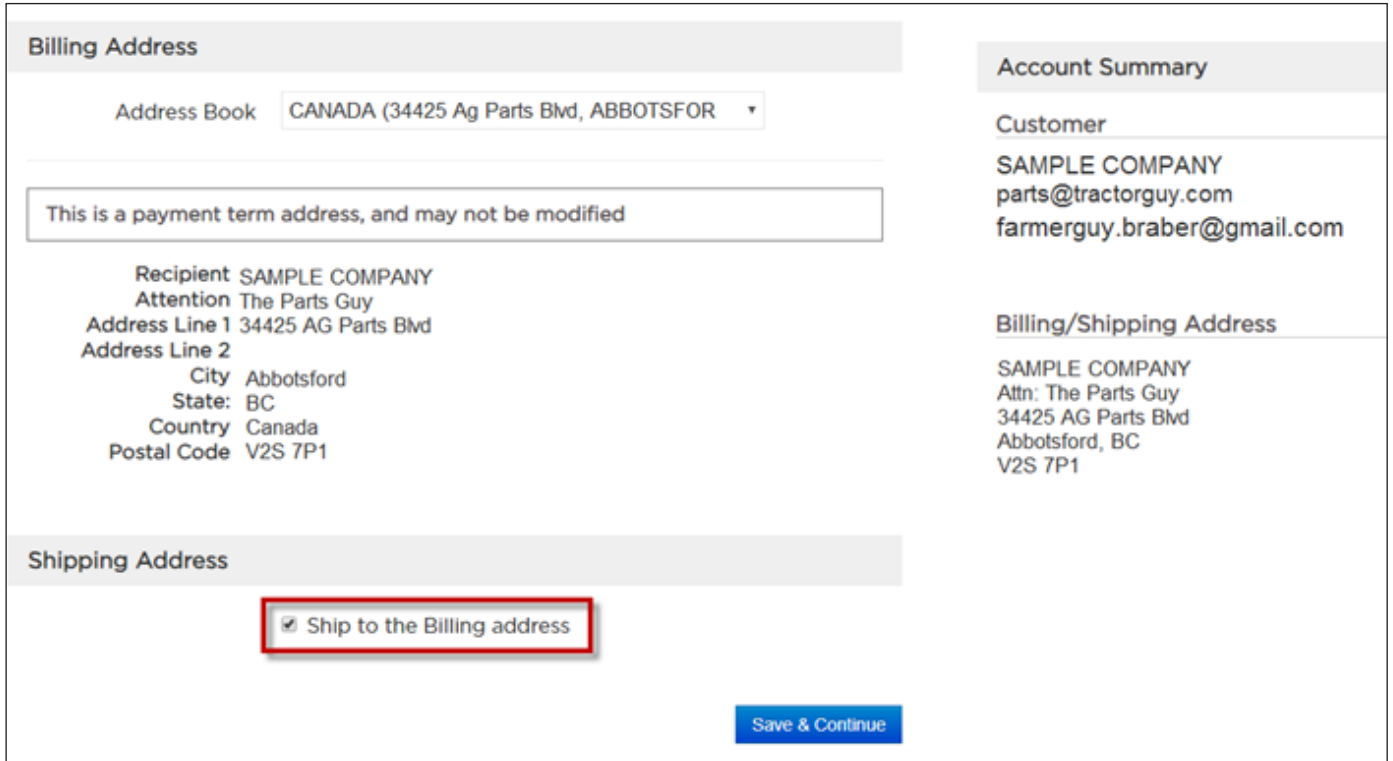

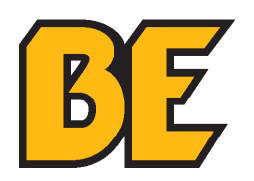

5. Enter the new information into the appropriate boxes and click **"Save & Continue"** at the bottom of the page.

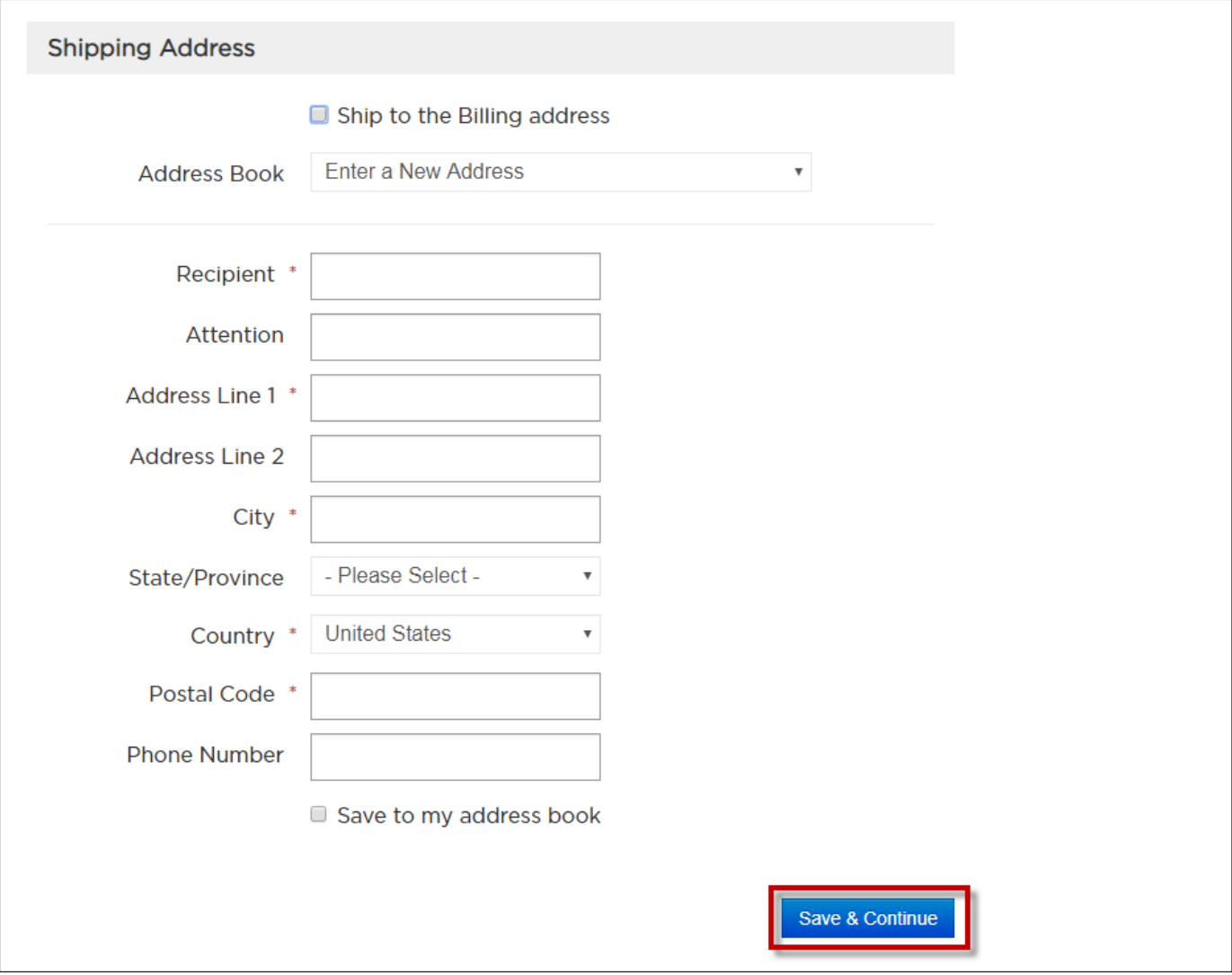

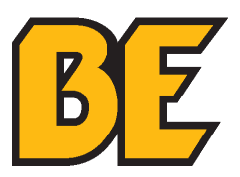

6. Click **"Submit Order"** to complete the order.

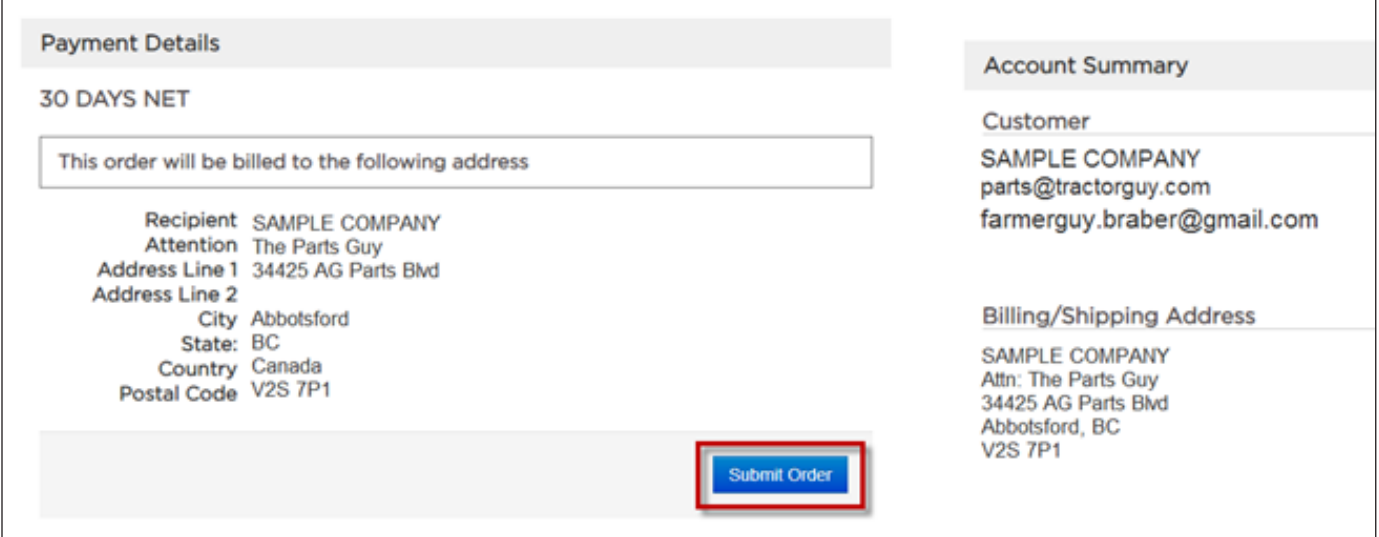

7. This order is now placed and will be reviewed by the sales team before being released for shipping.

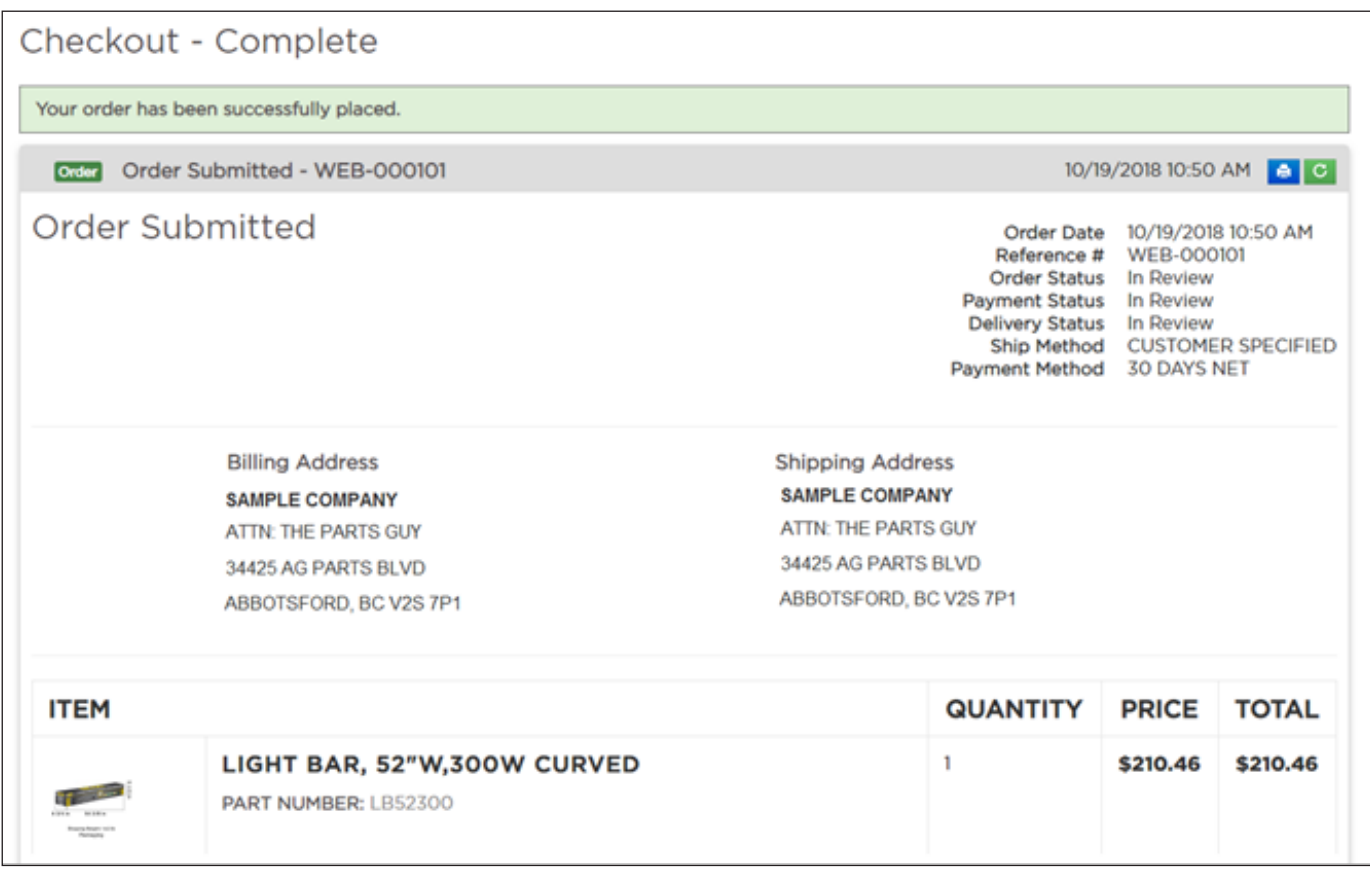

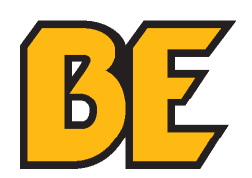

5. An **email confirmation** will be sent to the email address used for logging in.

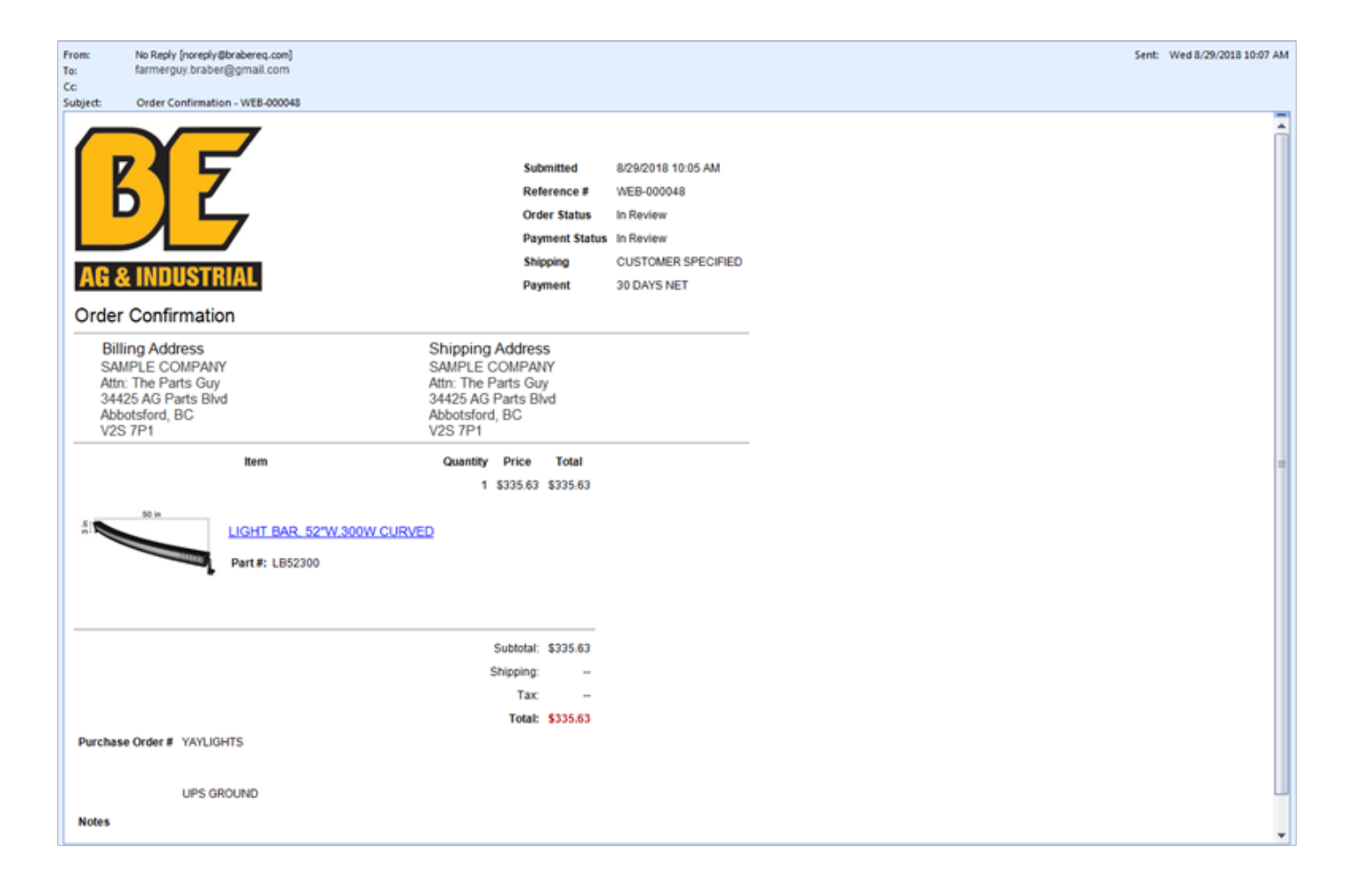

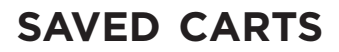

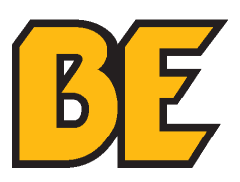

#### **using the saved carts feature**

1. Click on **"SAVED CARTS"** on the top right hand corner.

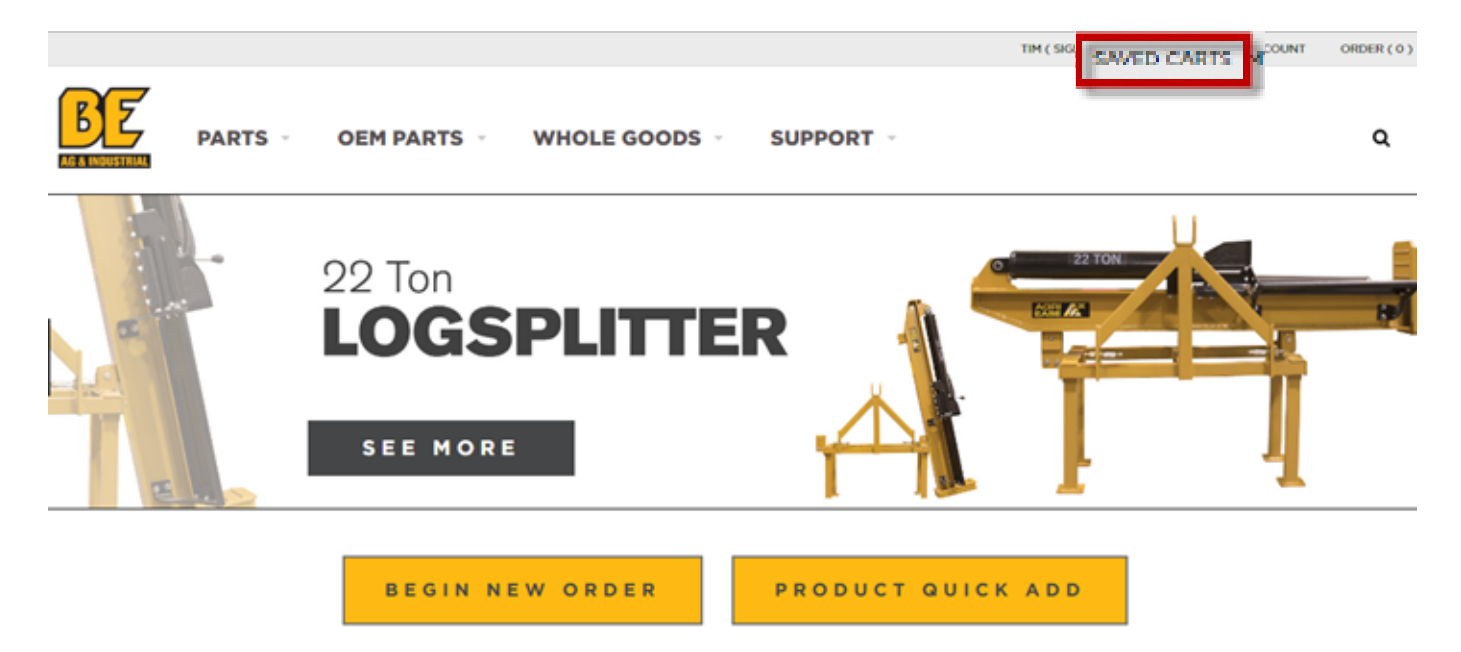

2. This opens the **"Saved Carts"** page. Click **"Create a Saved Cart"** to enter an order (useful for items that are ordered regularly).

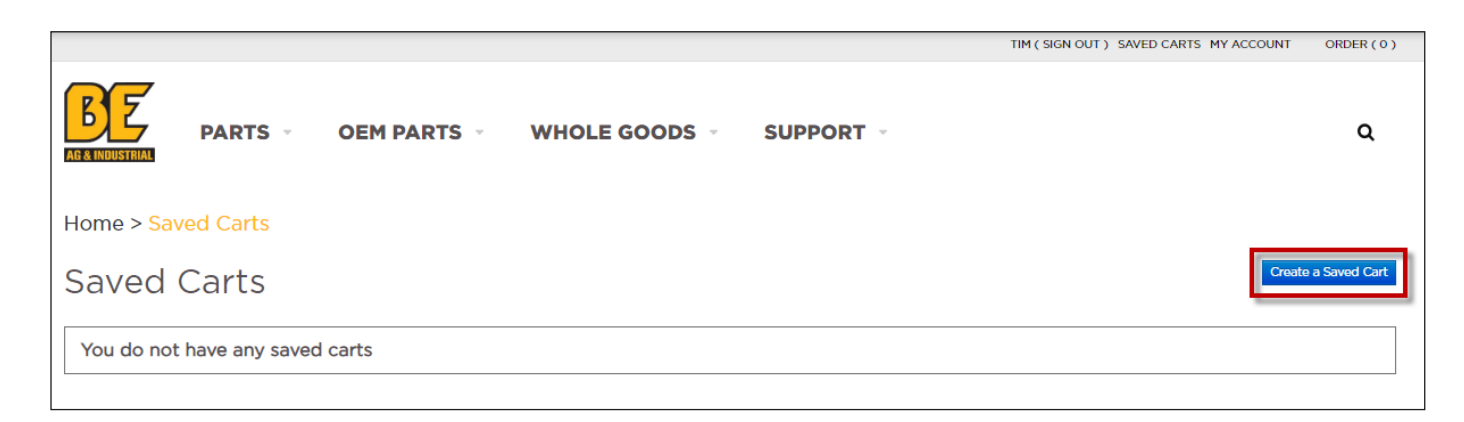

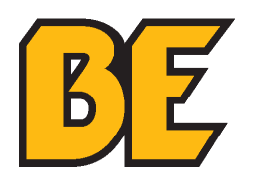

3. Enter a name for this cart in the box and select whether to share this cart with others. Then click **"SAVE"** to create this **SAVED CART**.

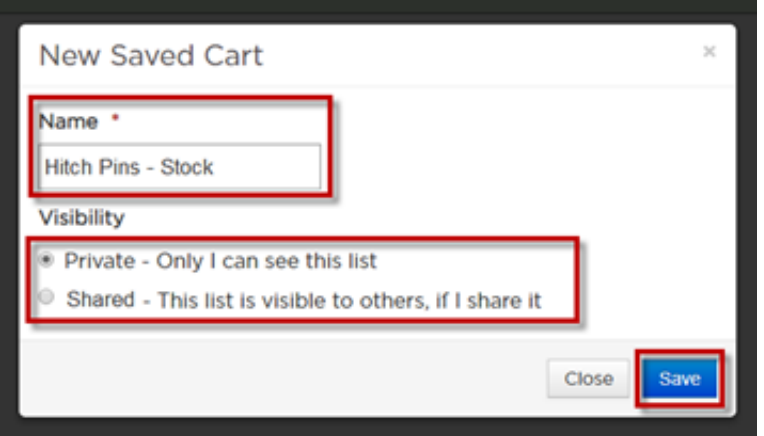

4. This enters this cart on the **"Saved Carts"** page. To delete this cart click the RED box. To modify the name of this Saved Cart click the GREEN box.

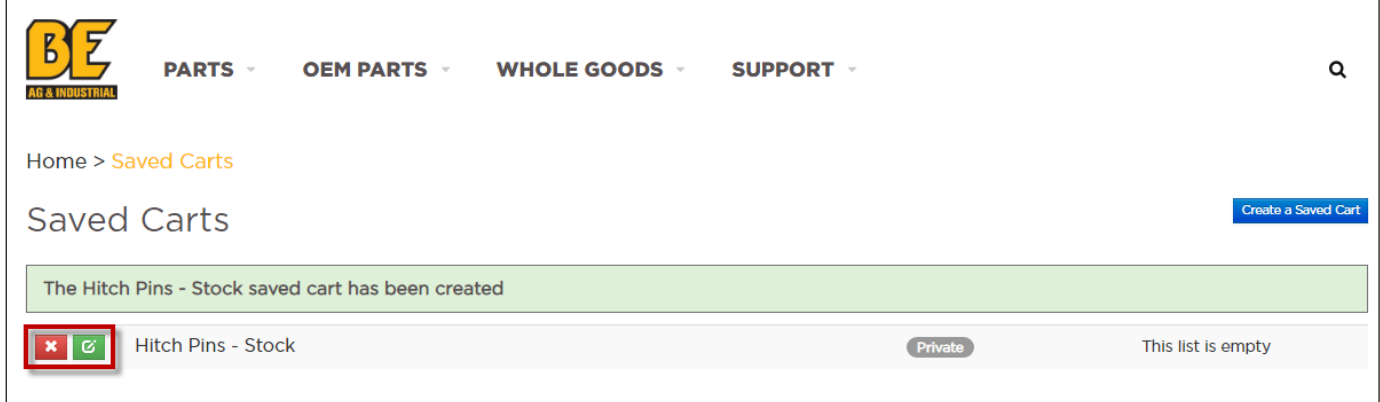

#### **saved carts**

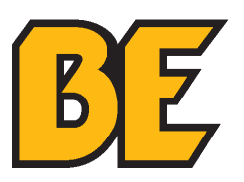

- 5. To enter items into the **SAVED CART** navigate to an individual part by one of the METHODS found on page 6.
- 6. Adjust the quantity to the desired order amount. Click the **"SAVE TO CART"** button.

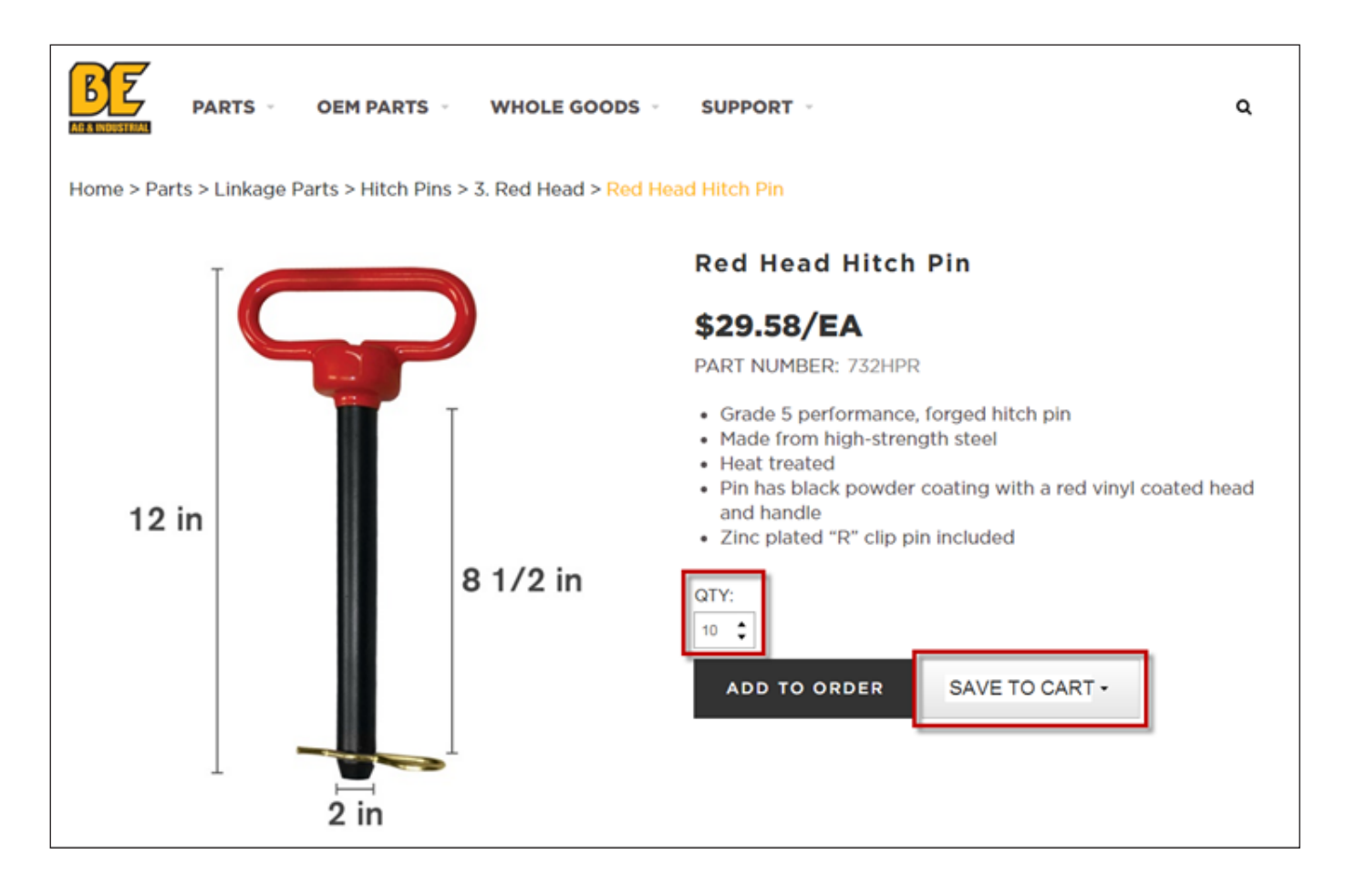

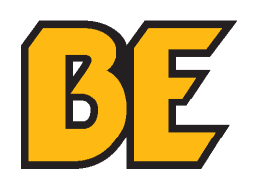

7. Select the **SAVED CART** that was created.

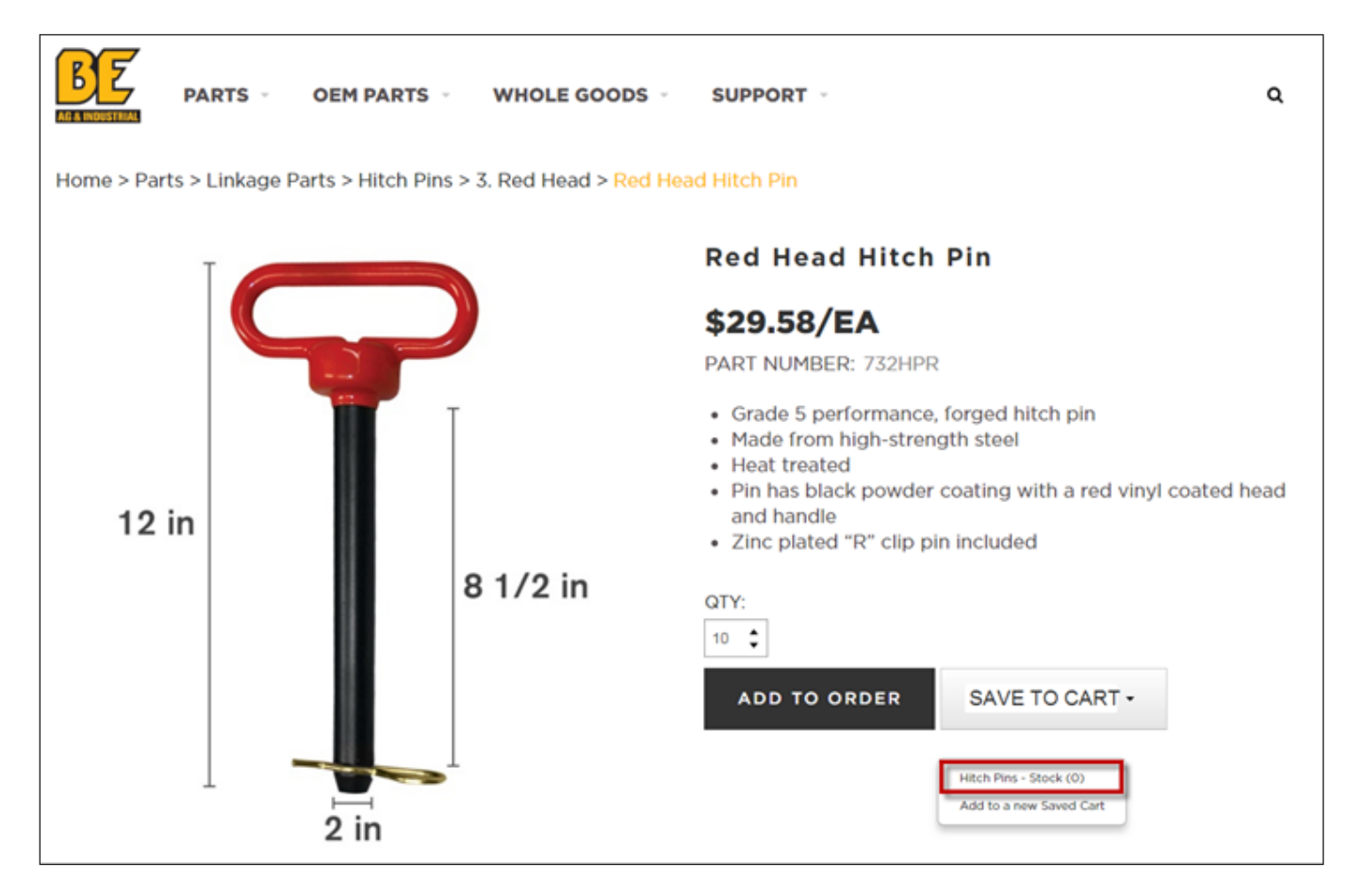

8. Select whether to **"Continue Ordering"** or to **"View Saved Carts"**.

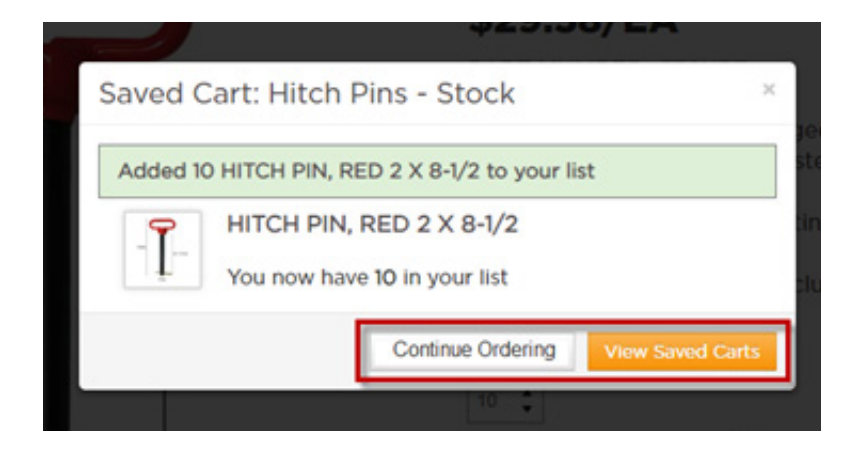

#### **saved carts**

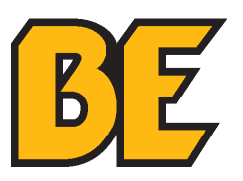

- 9. Once the desired items are entered into the **SAVED CART**, they can be viewed and ordered on the **"Order List"** page.
- 10. Items can be removed from this **SAVED CART** by clicking the RED box beside the desired item to remove. These items can be added to this **SAVED CART** again by following the steps used to initially add them.

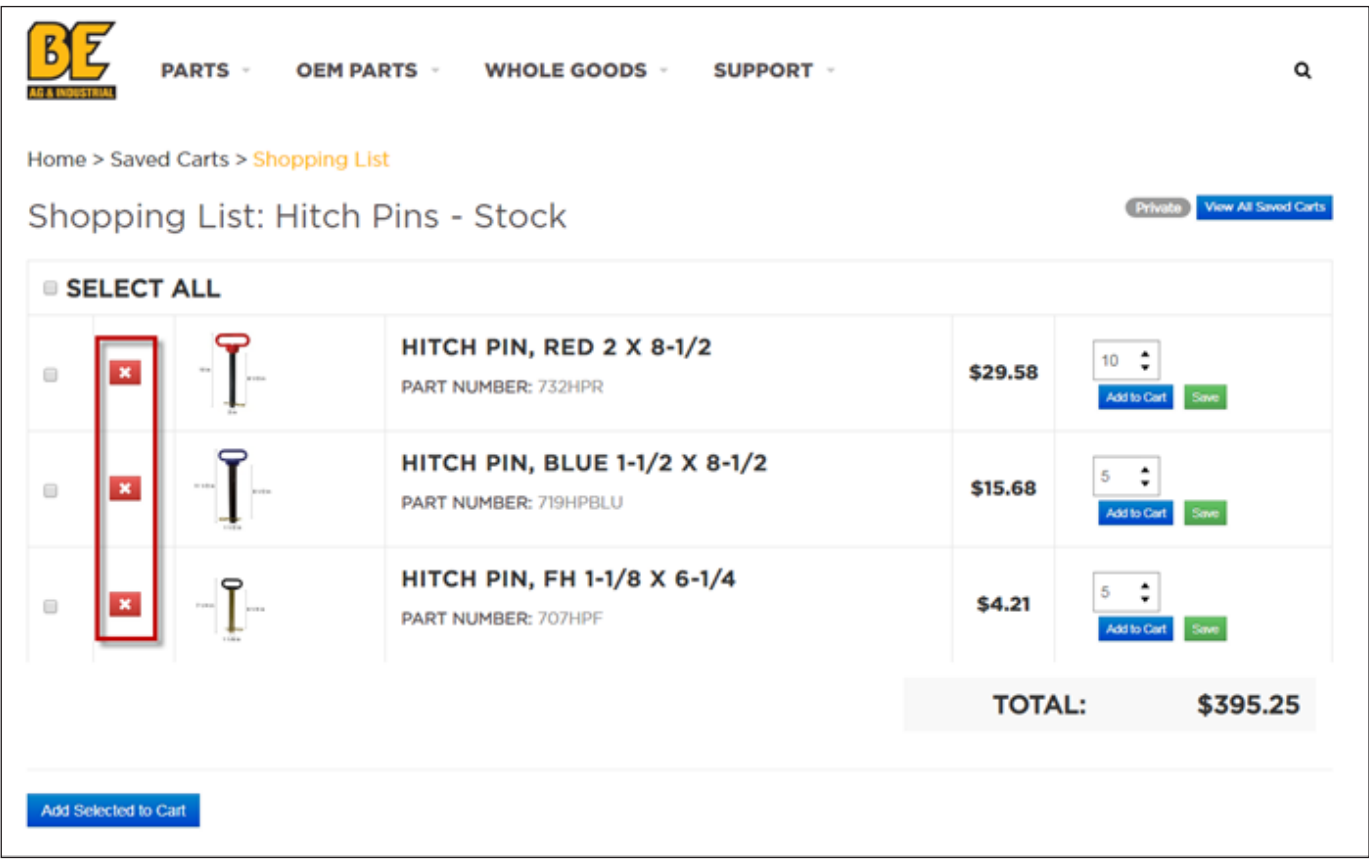

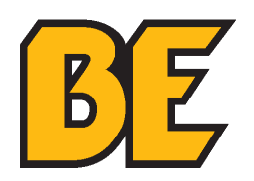

11. Click **"SELECT ALL"** or click the check box for individual items and then the **"Add Selected to Cart"** button OR click the BLUE **"Add to Cart"** button to add individual items to the **CART**.

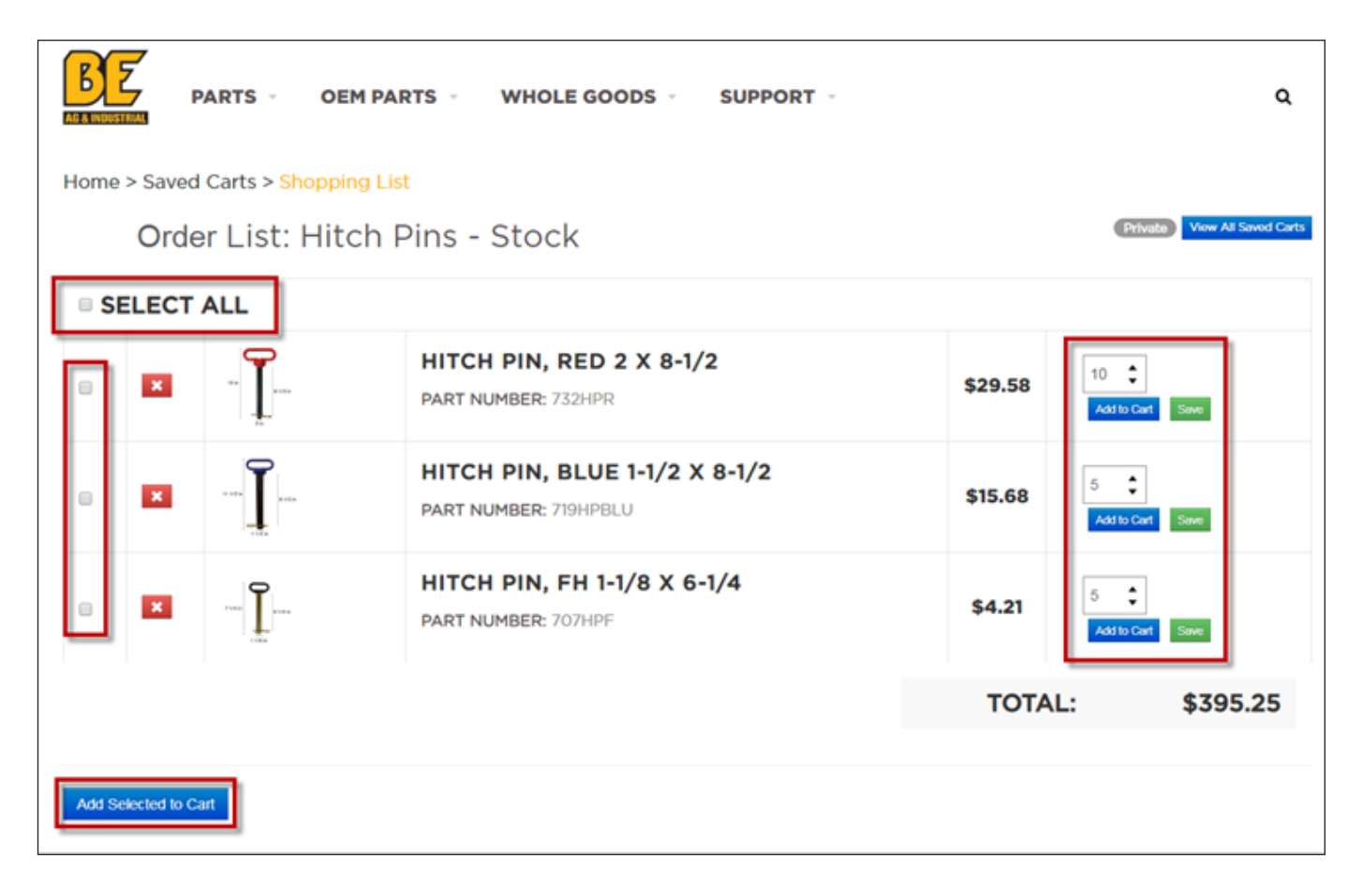

- 12. Click on **"ORDER"** in the top RIGHT corner to view the **CART** contents.
- 13. Click **"VIEW THE FULL ORDER"** to open the **CART**.

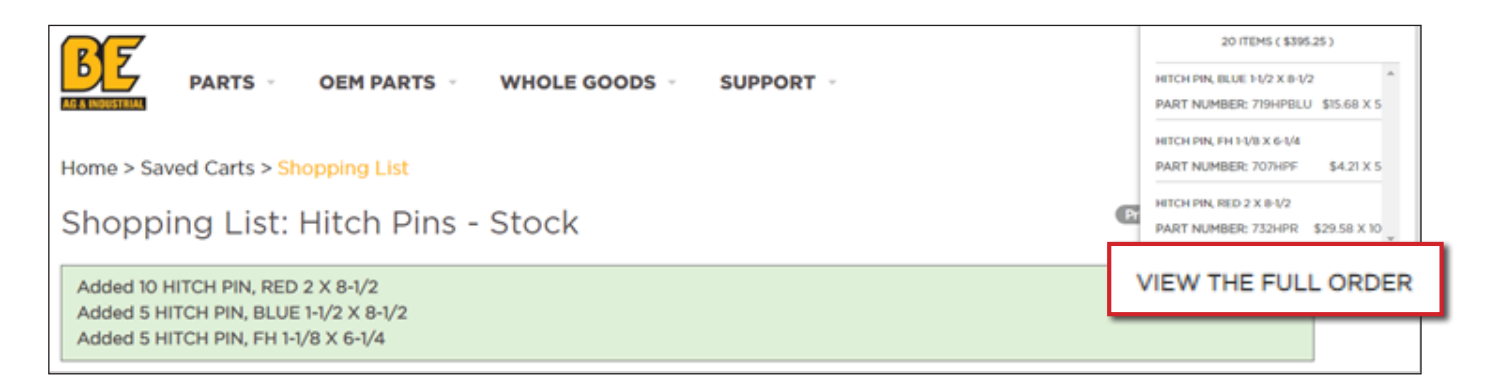

#### **saved carts**

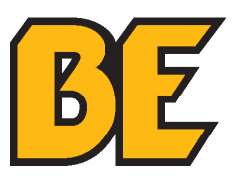

- 14. To continue ordering follow the instructions for **PLACING AN ORDER** on page 6.
- 15. To checkout click **"PROCEED TO CHECKOUT"** refer to section **"CHECKING OUT"** on page 26.

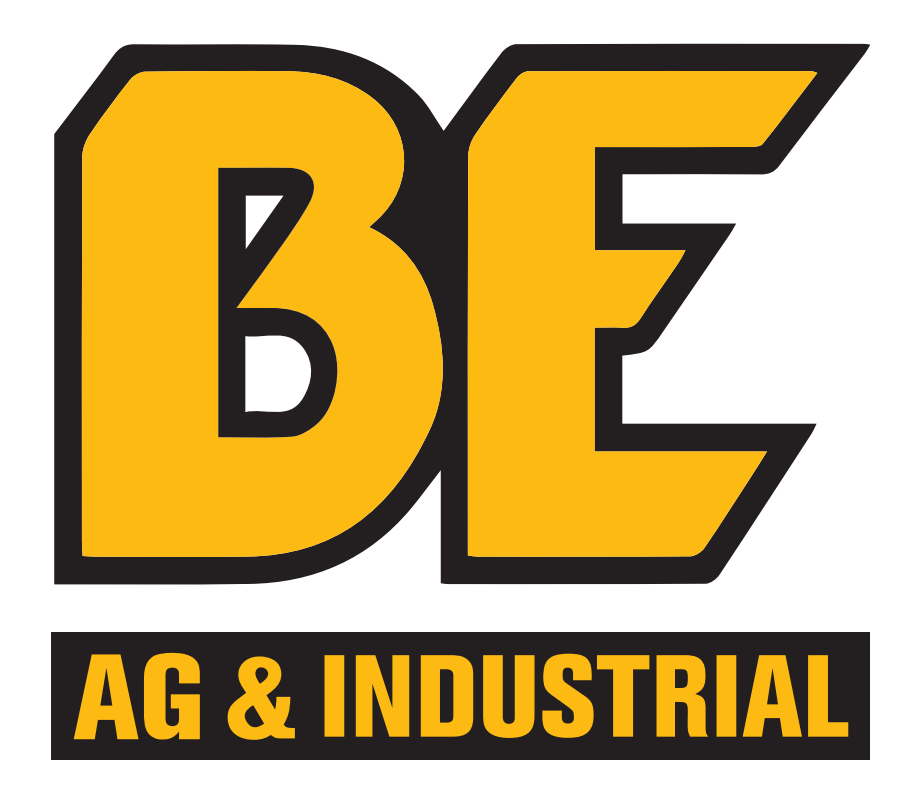

If you require any further assistance, we are always available to help by phone or email:

## 1.877.588.3311

weborders@brabereq.com